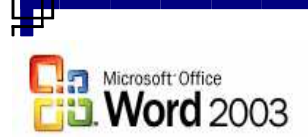

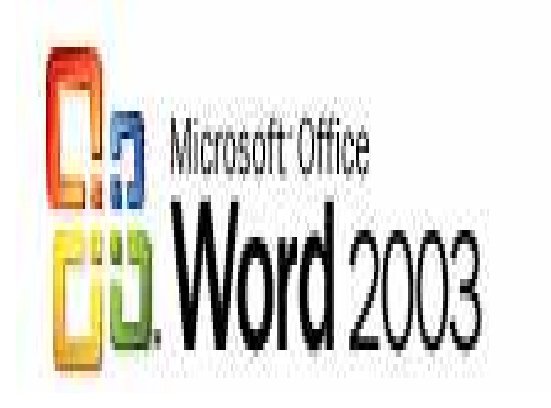

# MS Word 2003

# Prepared By

# Ahmed Ahmed Sayed

 **Prepared By Ahmed Ahmed Sayed E-mail : ahmed\_ah\_sayed@yahoo.com Tel No : 0106184027**  ١

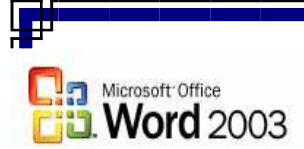

إهاء

ф.

إلى روح والدى العزيز .. عليه رحمة الله أهدى هذا الكتاب

đ

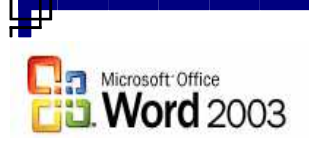

# Microsoft word 2003

منسقات النصوص أحد برامج Microsoft office وهn من أكثر البرامج استخداما في الأعمال المكتبية مّثل كتابة المستندات و الر سائل و الأبحاث و كتابة الكتبّ وذلك لما توفر ه من الإمكانيات لإخر اج المستندات بشكل جيد

> تشغيل البرنامج<br>يمكن تشغيل البرنامج بأكثر من طريقة منها<br>١- افتح قائمة start all programs حذر منها ۲- اختر Microsoft Office ٤- منها اختار Microsoft Office Word 2003

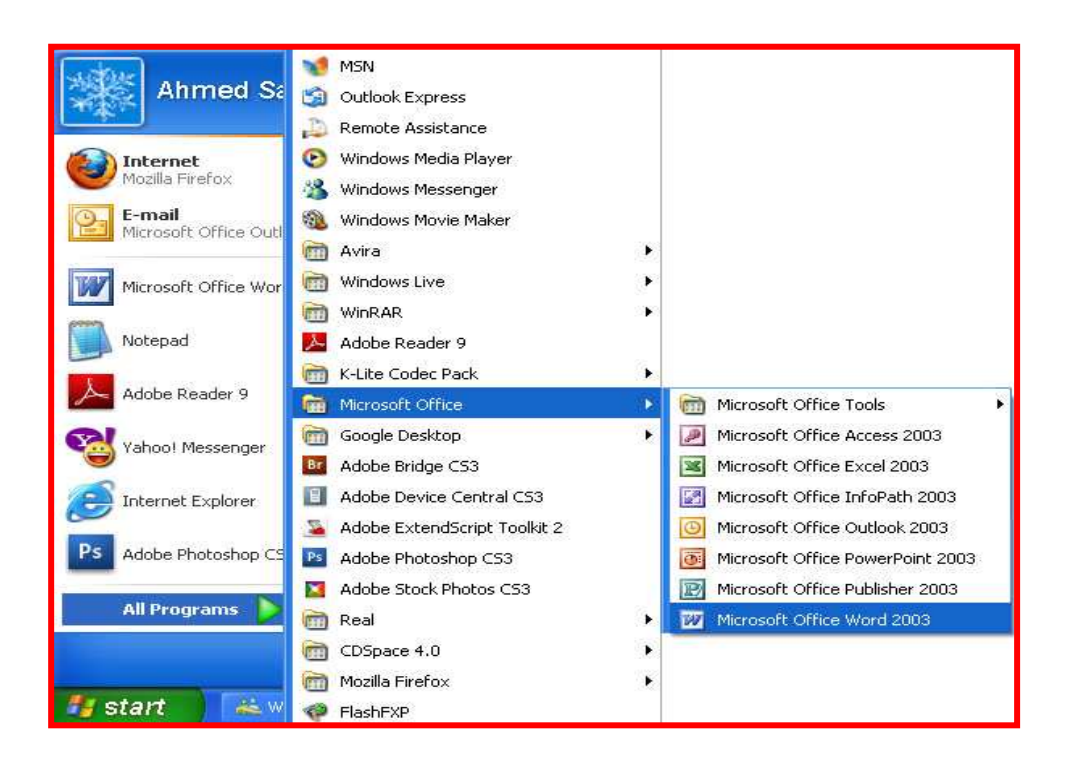

كمـا يمكـن تـشغيل البرنــامج مـن خـلال نـافـذة Run وذلـك كـالآتي نفـتح قائمــة Start ونختار Run ثم نكتب الأمر WinWord nk نضغط

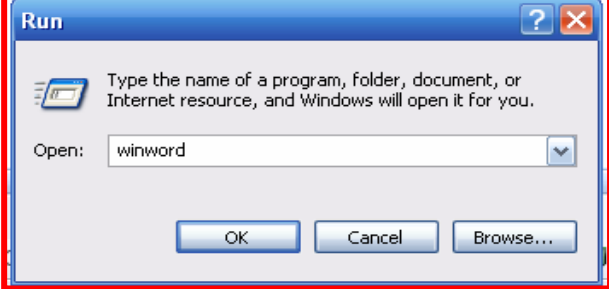

٣ iis Prepared By Ahmed Ahmed Sayed E-mail: ahmed\_ah\_sayed@yahoo.com

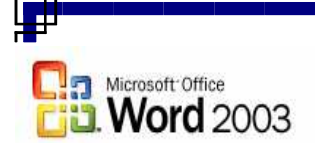

نافذة برنامج Word 2003

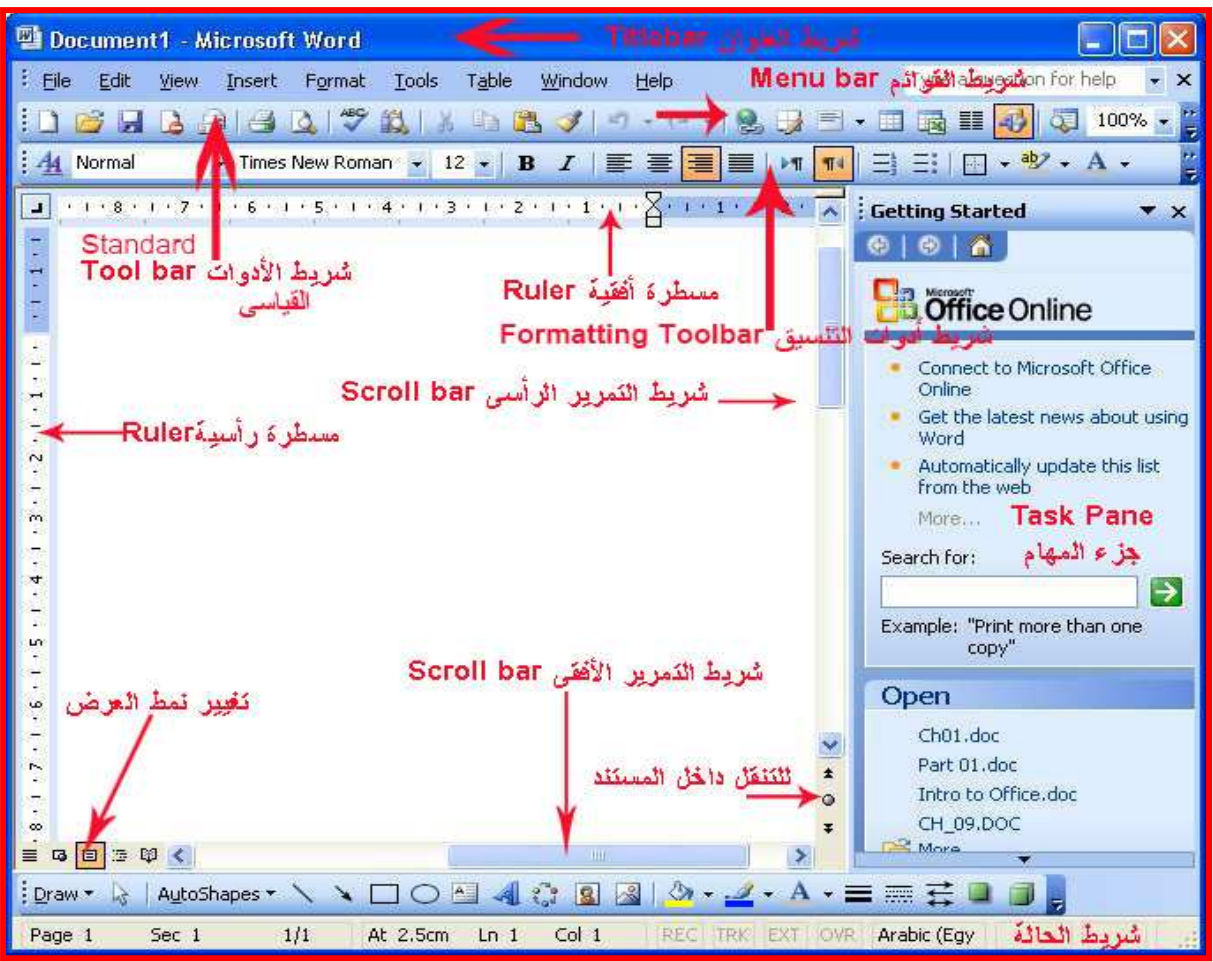

المكونات الأساسية لنافذة البرنامج

١ ـ شريط العنوان Title bar

 $\mathbf{e}^{\|\mathbf{\sigma}\|}$ 

पौ

**B** Document1 - Microsoft Word

ويحتوى هذا الشريط على رمز البرنـامج واسمه واسم المستند كمـا يحتوى علـى<br>ثلاثة أزرار للتحكم في المستند ويكون الاسم الافتراضـي للمستند عند فتح البرنـامج . document 1

٢- شريط القوائم Menu bar

Eile ŀ Edit Window View Insert **Tools** Table Help Format ويحتوي على مجموعة من القوائم وكل قائمة تحتوي على مجموعة من الأوامر وهي File – Edit – View – Insert – Format – Tools – Window - قوائم Help

٤  $\mathbb Z$  **Prepared By Ahmed Ahmed Sayed** E-mail: ahmed ah sayed@yahoo.com Tel No: 0106184027

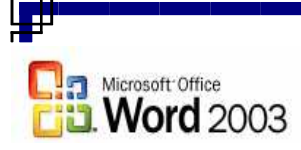

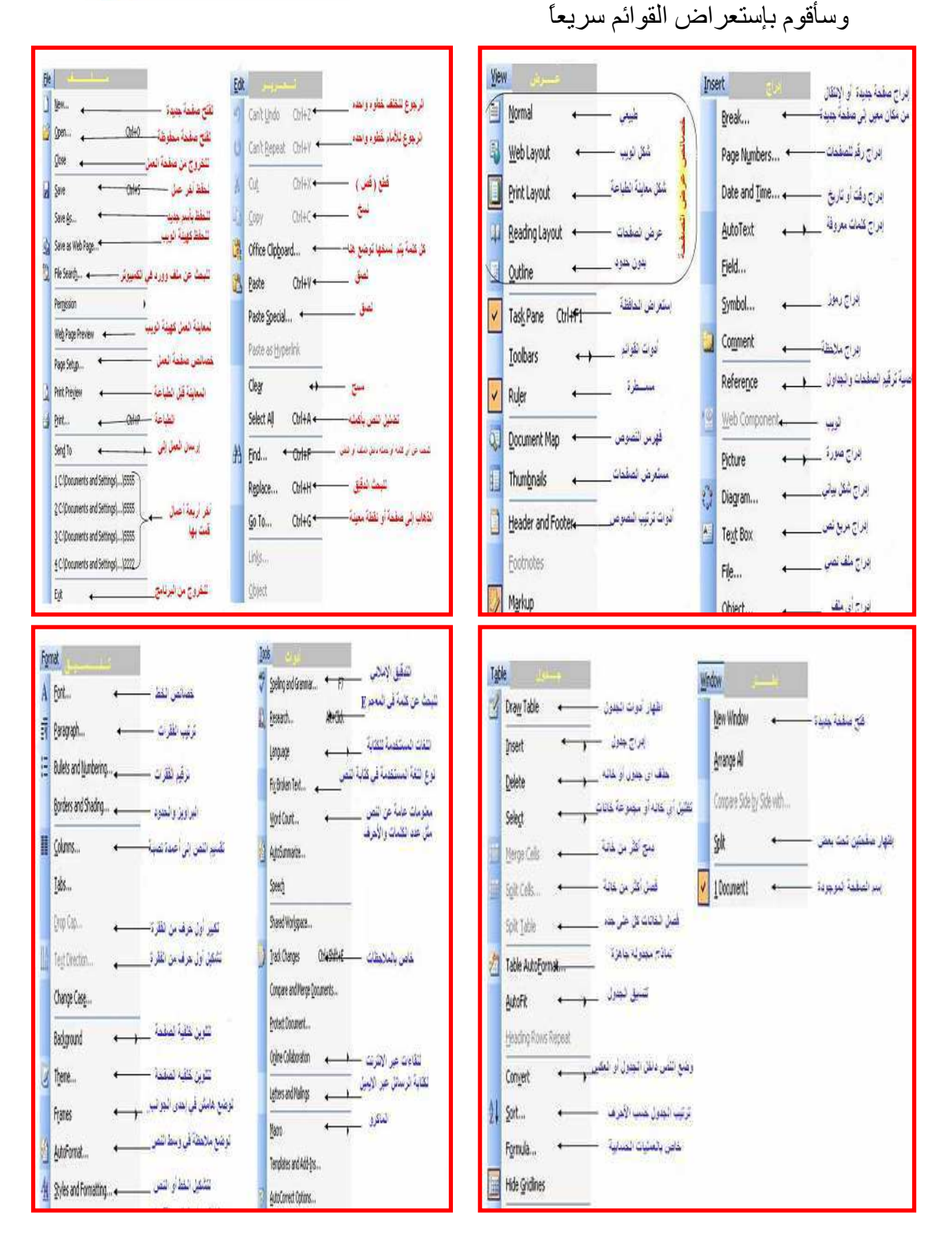

e.

 $\circ$ *i* Prepared By Ahmed Ahmed Sayed E-mail: ahmed\_ah\_sayed@yahoo.com 曲

嶃

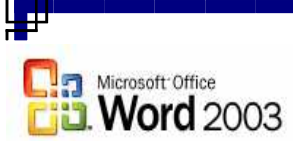

<u>شريط الأدوات القياسى Standard Toolbar</u><br>ويحتوى على مجموعة من الأدوات تؤدى مجموعـة مـن الأوامـر الشائعة والأساسـية في البرنامج

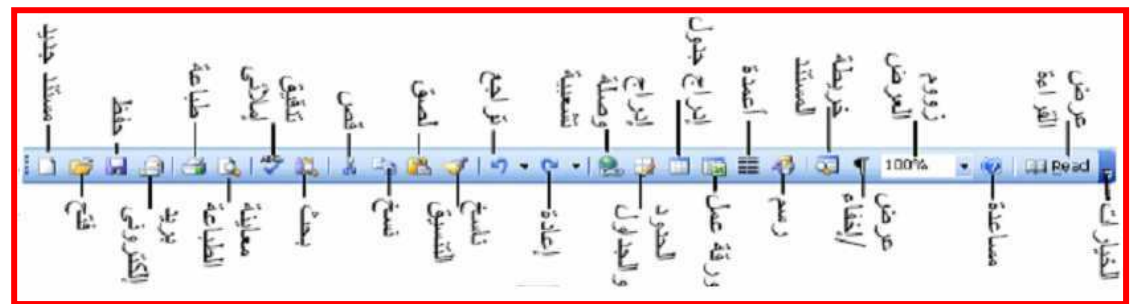

شريط أدوات التنسيق Formatting Toolbar المستند دون الحاجة إلى استخدام القوائم

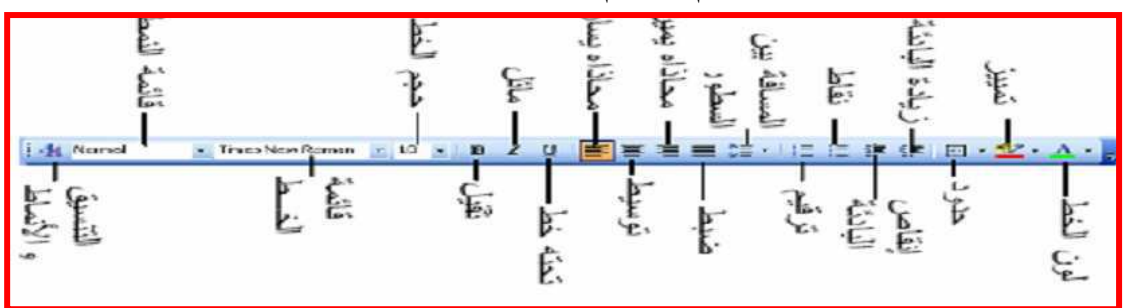

المسطرة Ruler ومن خلالها يمكن تحديد هوامش المستند ومواقع الجدولـه وبدايـة الفقرات وعرض السطر 

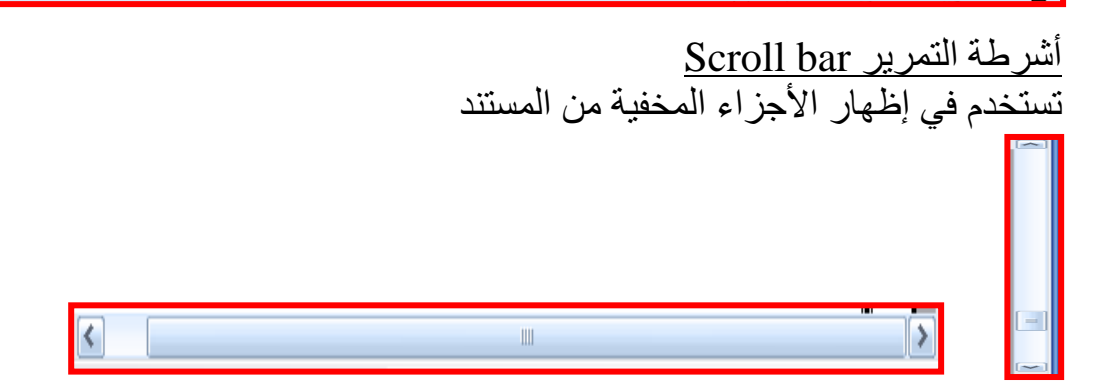

*E* Prepared By Ahmed Ahmed Sayed ٦. E-mail: ahmed ah sayed@yahoo.com

ď

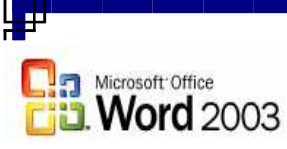

منطقة العمل Work area 

شريط الحالة Status bar يعطي معلومات عن الوضع الحالي للصفحة مثل رقم الصفحة الحالية ، عدد صفحات المستند ، رقم السطر الذي فيه المؤشر ، لغة الكتابة

OVR EXT TRK REC عند 5.5" 6/6 مقطع 1 صفحة 6 سطر 19 عمود 4

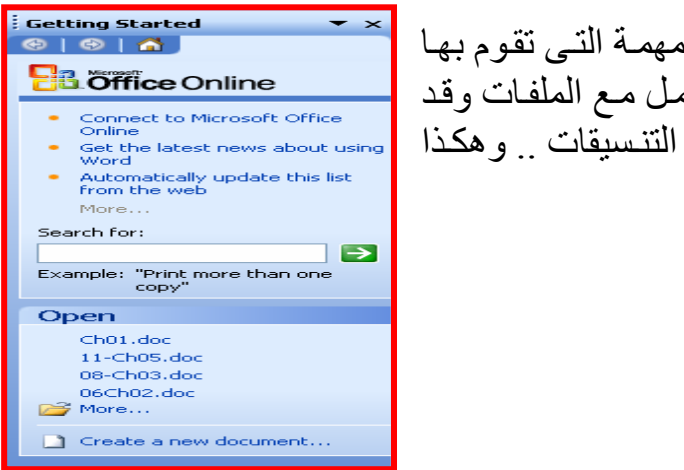

Task Pane جزء المهام وهي لوحة تتغير أوامرها تبعاً للمهمة التي تقوم بها الآن فقد تتضمن كافة أوامر التعامل مع الملفات وقد تتضمن كافـة أوامـر التعامـل مـع التنسيقات .. وهكذا طبقاً للعملية التي تقوم بها.

ملاحظات مهمة قبل العمل مع البرنامج<br><u>- تغيير لغة المفاتيح</u><br>تغيير لغة المفاتيح إلى اللغة العربية بالـصغط علــى مفتــاحـى Alt+Shift يمــين أو الــضغط علــى المفتــاح<br>المقابل بشريط أدوات التنسيق أو من خلال شريط المهام تغيير لغة المفاتيح إلى اللغة الانجليزية ...<br>بالـضغط علــى مفتــاحـى Alt+Shift يــسار أو الـضغط علــى المفتــاح<br>المقابل بشريط أدوات النتسيق أو من خلال شريط المهام.

 $\frac{1}{2}$   $\approx$  Prepared By Ahmed Ahmed Sayed E-mail: ahmed\_ah\_sayed@yahoo.com

Tel No: 0106184027

.<br>जिल

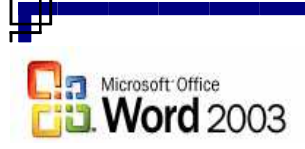

الكتابة داخل برنامج MS Word<br>افتح برنامج Word واكتب الأتي

منظمة الأمم المتحدة للتربية والعلم والثقافة UNESCO هي وكالة متخصصة تتبع منظمة الأمم المتحدة تأسست عام 1945 هدف المنظمة الِّرئيسي هو المساهمة بإحلال السلام والأمن عن طريق رفع مستوى التعاون بين دول العالم في مجـالات التربيــة والتعلُّـيم والثقافـة لإحـلال الأحتـرام العـالمي للعدالـة ولـسيادة القانون ولحقوق الانسان ومبادئ الحربة الأساسبة

## التحرك داخل مستند Word

يمكن التحرك داخل المستند بـأكثر من طريقة أمـا التحرك بواسطة لوحـة المفـاتيح أو النّحر ك بو اسطة الفأر ة

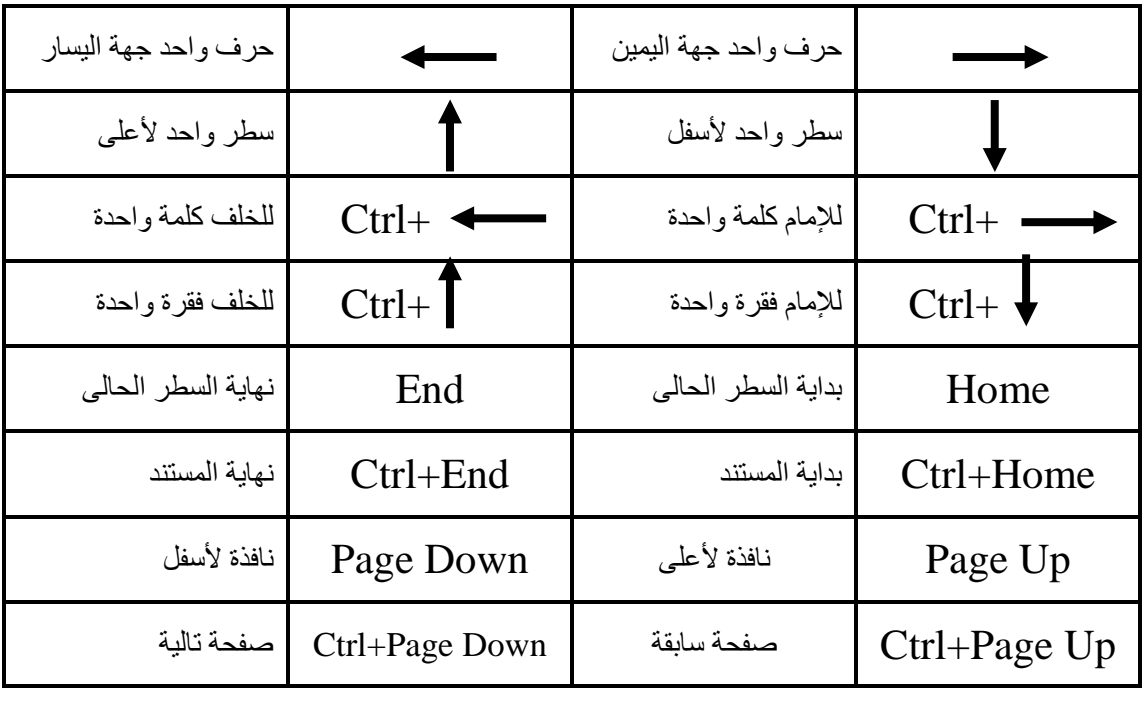

بعد أن تعرفنا على كيفية التحرك داخل المستند فتصحيح الأخطاء الموجودة بـه تتم بسهولة وتوجد طريقتين من خلال لوحة المفاتيح للتصحيح هما

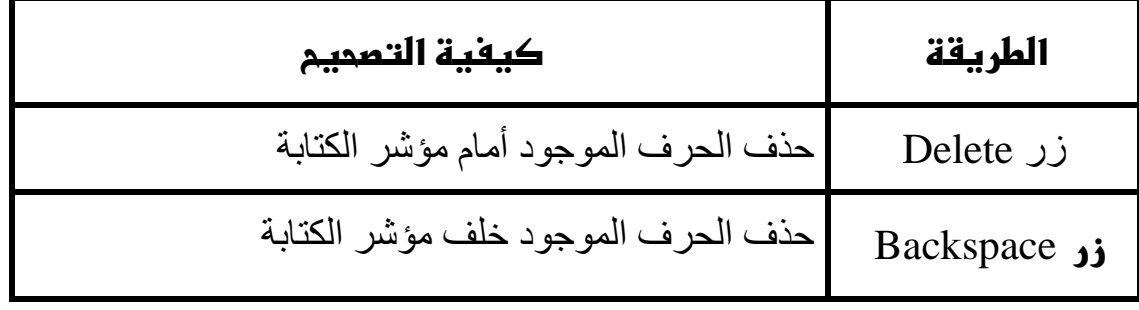

 $\land \quad \text{as Prepared By Ahmed Ahmed Sayed}$ E-mail: ahmed\_ah\_sayed@yahoo.com

Tel No: 0106184027

d۴

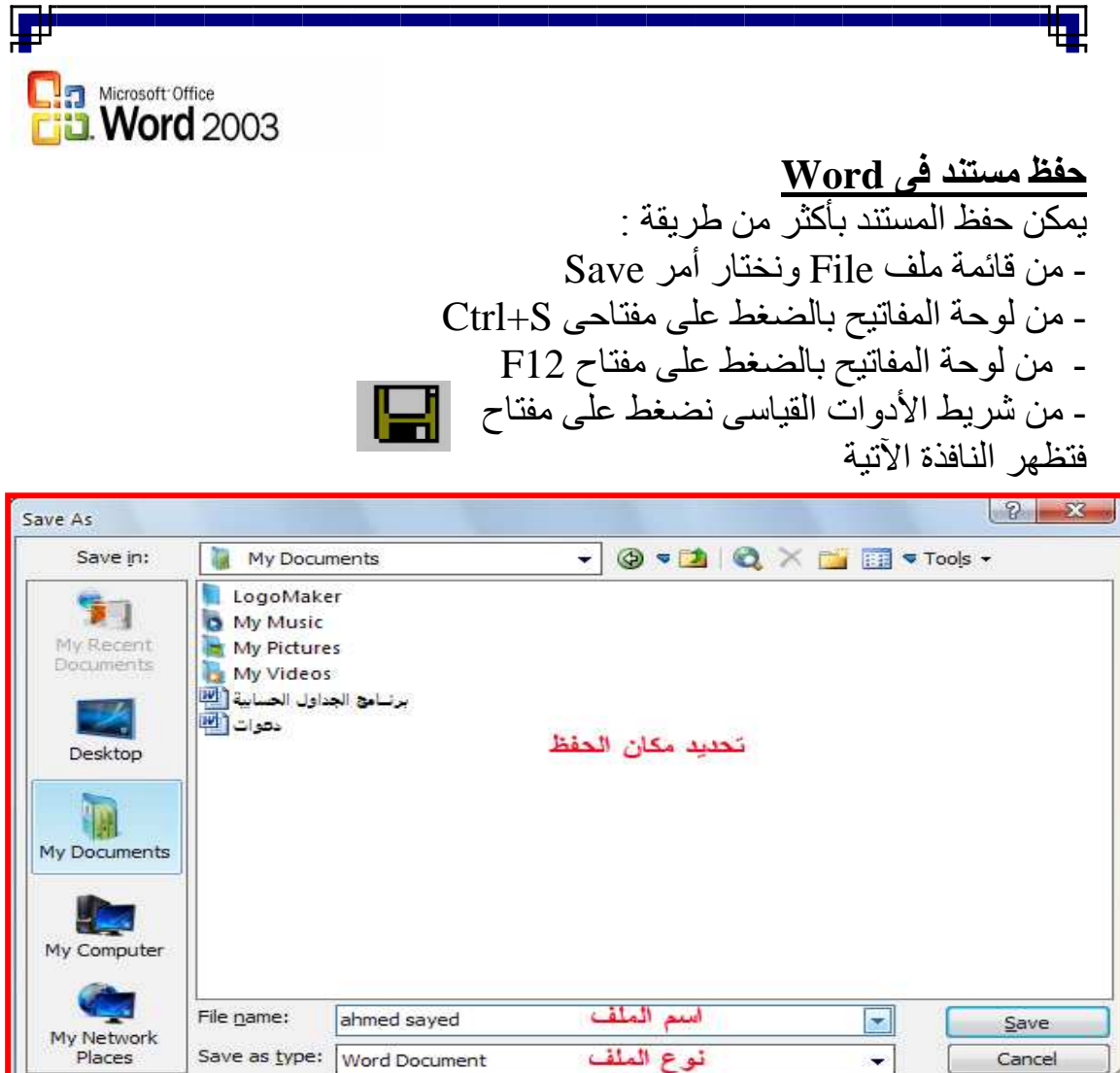

لاحظ أن امتداد مستند Word2003 هو doc.\* ولكن أيضاً من خلال Save as type يمكن أن نغير امتداد المستند إلى الإمتداد الذي نريده فيمكن حفظ المستند بإمتداد rtf.\* و هذا النو ع من الملفات يمكن فتحه عن طريق جميع إصدار ات بر امج .<br>معالجة الكلمات كما يمكن حفظ المستند كصفحة ويب Webpage \*.htm,html ، كصفحة ويب واحدة Single File Web ، كقالب Template \*.dot ، إصدارات Text \*.txt القديمـة (Word 6,7,95,97) كمـا يمكن حفظـه كمستند نص ..... الخ .

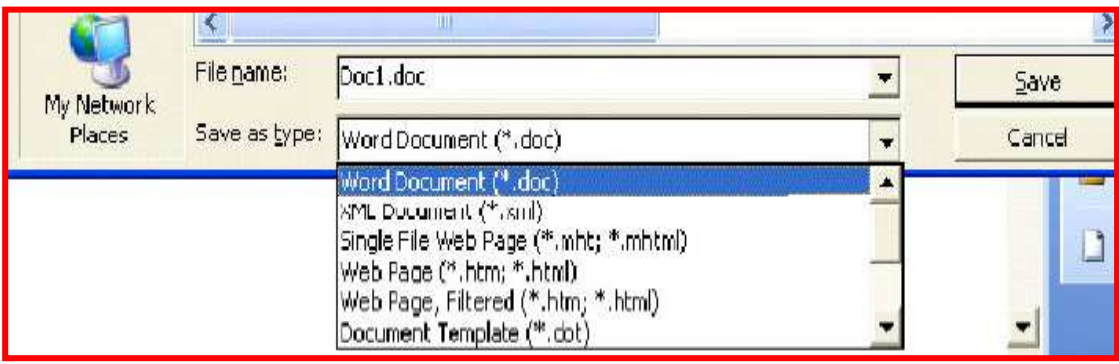

<sup>9</sup> Ex Prepared By Ahmed Ahmed Sayed E-mail: ahmed\_ah\_sayed@yahoo.com

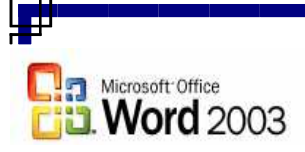

<u>Save As وأمر حفظ Save Save وأمر</u> حفظ باسع

- عند حفظ الملف لأول مرة لا يوجد فرق بين هذين الأمرين أمـا إذا كـان الملف محفوظ من قبل فإن أمر حفظ Save يقوم بحفظ التعديلات التي تمت على املف أمـا أمر حفظ بإسم فإنه يتيح لك حفظ الملف بإسم آخر كمـا يتيح لك تغيير مكـان الحفظ وإمكانية تغيير نوع المستند doc.txt.html.rtf .....etc

# تنسيق المستند في برنامج Word

التنسيق هو إجراء تحسين على مستندك لإظهاره في صورة جميلة وجذابة ولكن قبل 

الحرف : هو كل مـا تشير إليـه لوحـة المفـاتيح مـن حـروف اللغـة العربيـة واللغـة الانجّليزية والأرقام والعلامات الخاصّة والرموز مثل : (@) ، % ، L ، k ، V وهكذا الكلمة : مجموعة من الحروف المتتالية يسبقها ويليها الضغط على مسطرة المسافات الفقرة : قد تكون حرف أو كلمة أو جملة أو عدة جمل يسبقها ويليها الضغط على مفتاح الادخال ( Enter )

المستند : هو ما كتب في احد أو كل الأشكال السابقة

لتنسيق النص لابد من تحديده أولا ويتم التحديد بواسطة الفأرة ولوحة المفاتيح

مهارات التحديد في برنامج Word

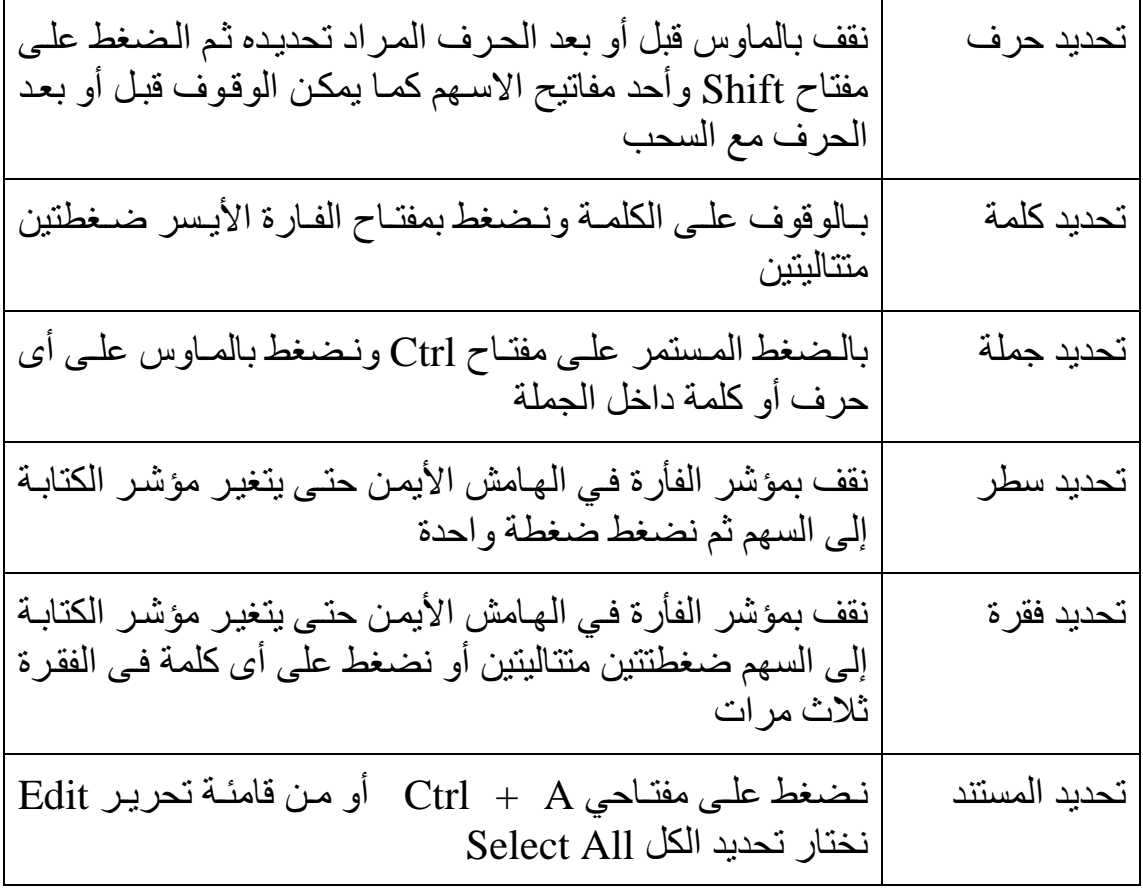

Tel No: 0106184027

瞐

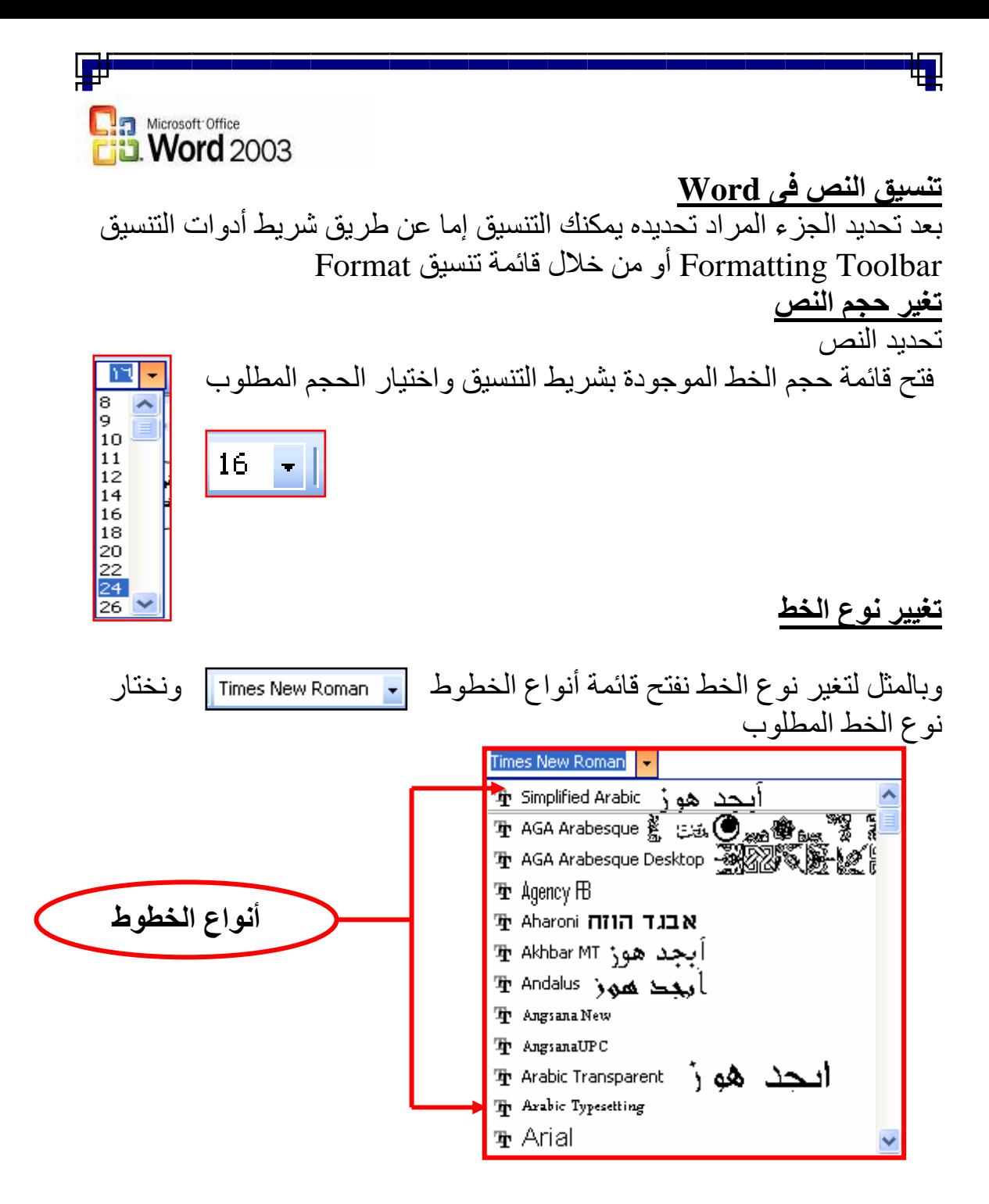

لاحظ : الخطوط التي يمكن استخدامها في اللغة العربية تجد بجو ار ها كلمة أبجد هو ز

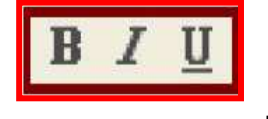

تنسيق الخط عريض ، مائل ، تحته خط<br>لجعل الخط عريض حدد النص ومن شريط أدوات التنسيق معلول الخط عريض حدد النص ومن اضغط على B ولجعل الخط مائل اضغط على J ولجعل الخط تحته خط اضغط على U

11 & Prepared By Ahmed Ahmed Sayed E-mail: ahmed ah sayed@yahoo.com

.<br>नौ

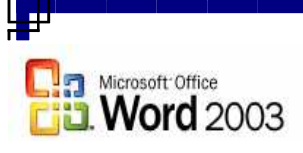

<mark>محاذاة النصوص</mark><br>حدد النص الذى تريد عمل محاذاة له ومن شريط أدوات التنسيق اختار نوع المحاذاة كالآتي :

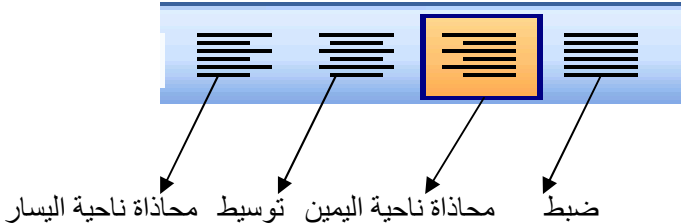

بواسطة لوحة المفاتيح محاذاة ناحية اليمين Ctrl+R  $Ctrl + E$  $i$ نو سیط محاذاة ناحبة البسار Ctrl+L  $Ctrl + J$  ضبط

التعداد النقطي والتعداد الرقمي <u>Bullets and Numbering</u><br>يمكن عمل تعداد نقطي Bullets أو تعداد رق*مي* Numbering وذلك من شريط أدوات التنسيق أو من قائمة Format واختيار أمر Bullets and Numbering

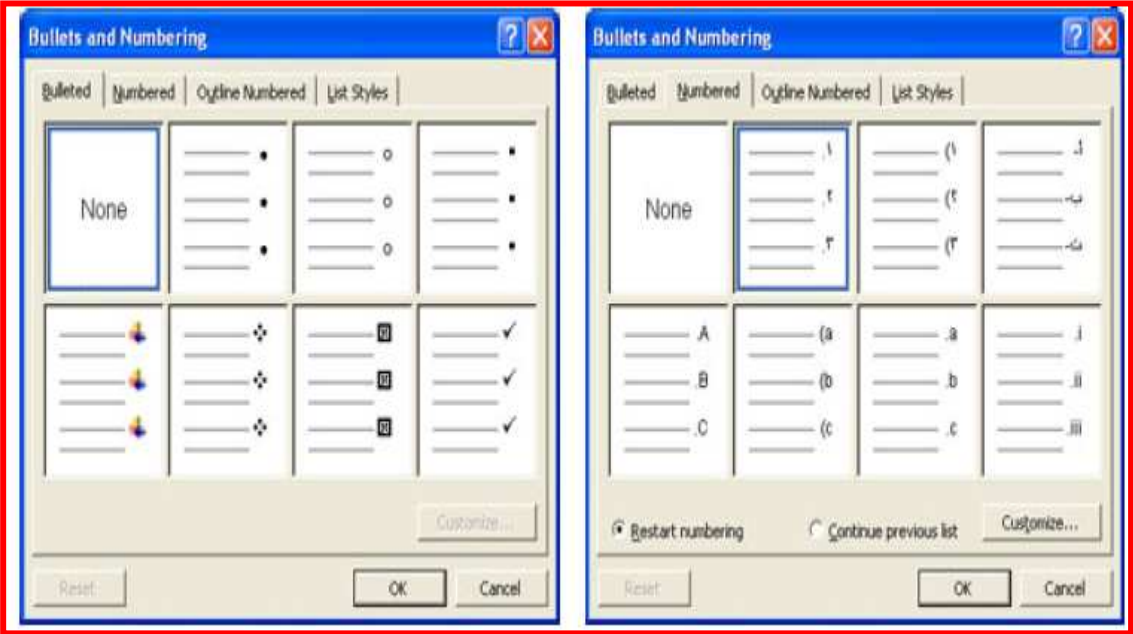

<sup>11</sup>  $\leq$  Prepared By Ahmed Ahmed Sayed E-mail: ahmed\_ah\_sayed@yahoo.com

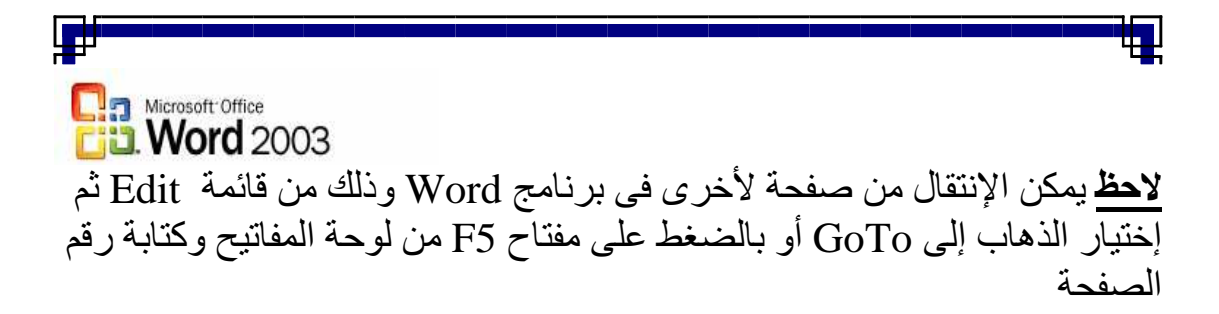

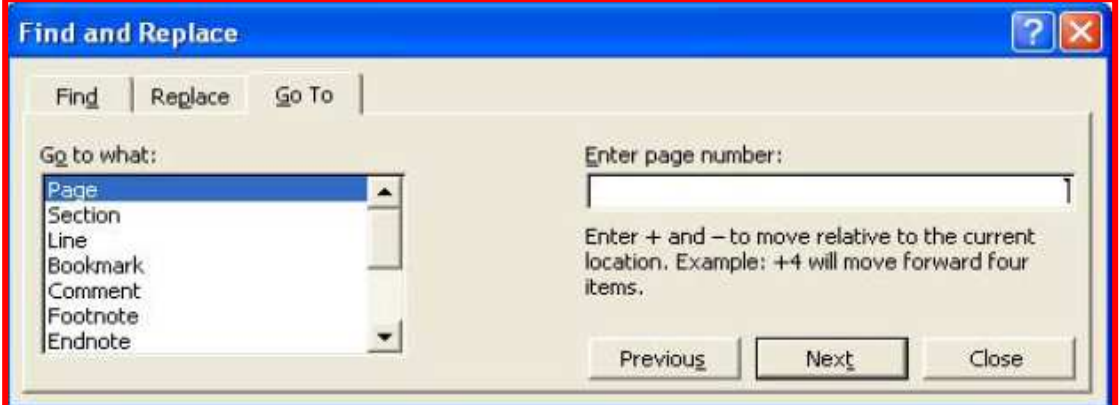

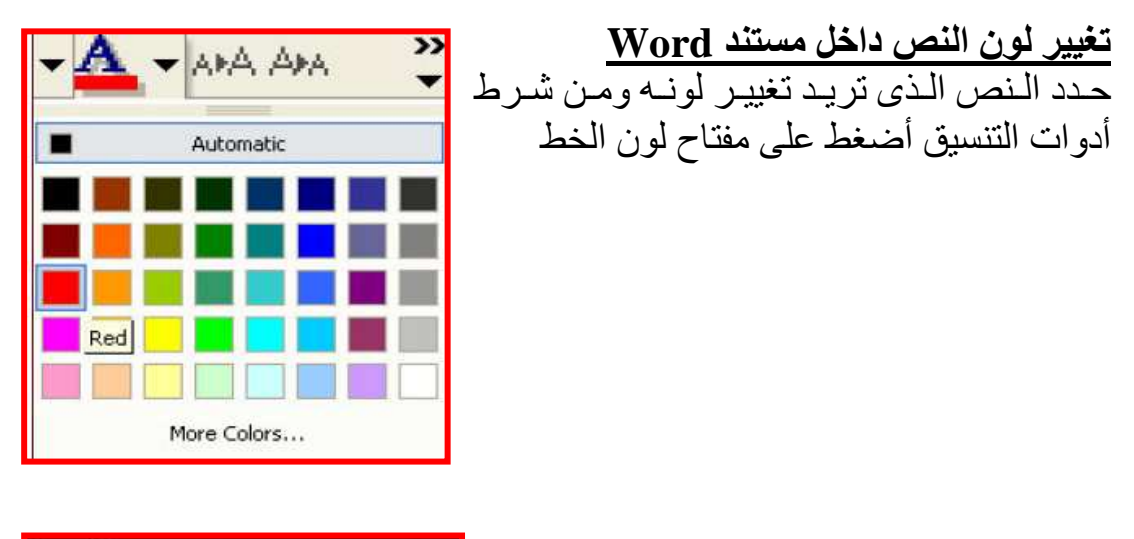

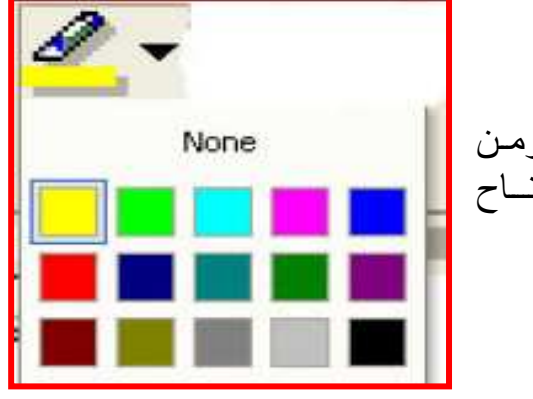

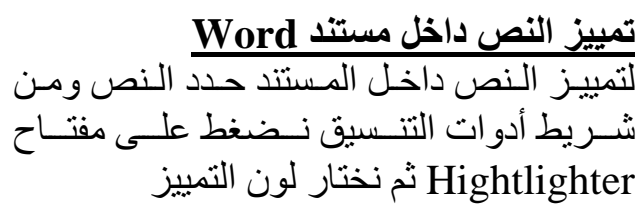

<sup>1</sup>  $\mathbb Z$  Prepared By Ahmed Ahmed Sayed E-mail: ahmed ah sayed@yahoo.com

Tel No: 0106184027

प्ती

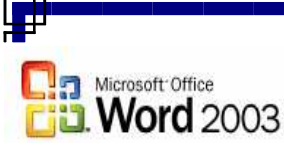

<mark>التعامل مع شريط القوائم Menu bar في برنـامـج word2003</mark><br>يتم فتح القوائم بطريقتين إما عن طريق الضغط على القائمة المراد فتحها بالماوس أو عن طّريق إختصارات لوحة المفاتيح كالآتي :

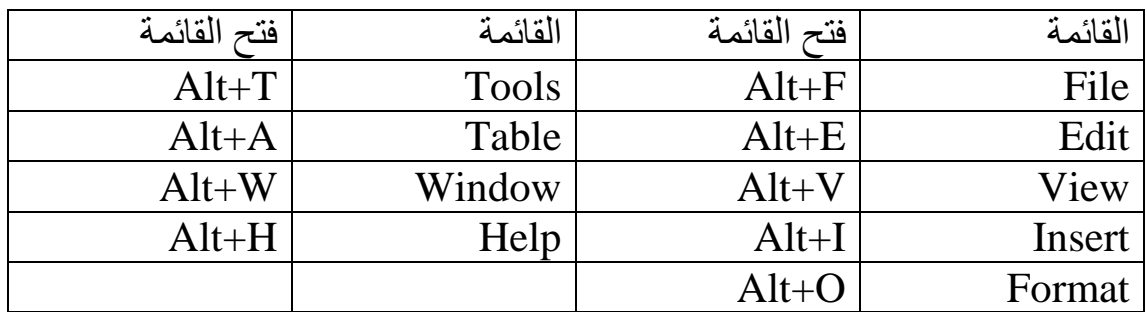

File ملف

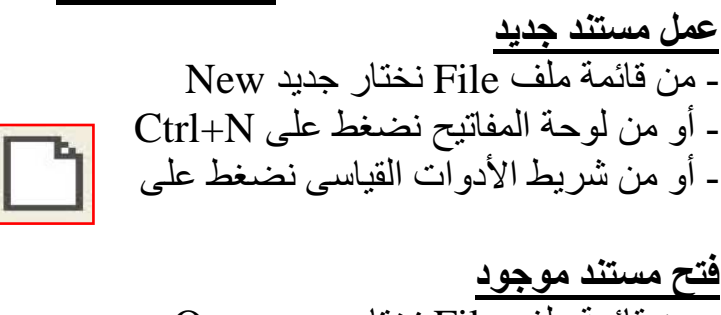

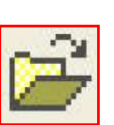

<mark>فتح مستند موجود</mark><br>- م*ن* قائمة ملف File نختار جديد Open - أو من لوحة المفاتيح نضغط على Ctrl+O - أو من شر بط الأدوات القباسي نضغط على

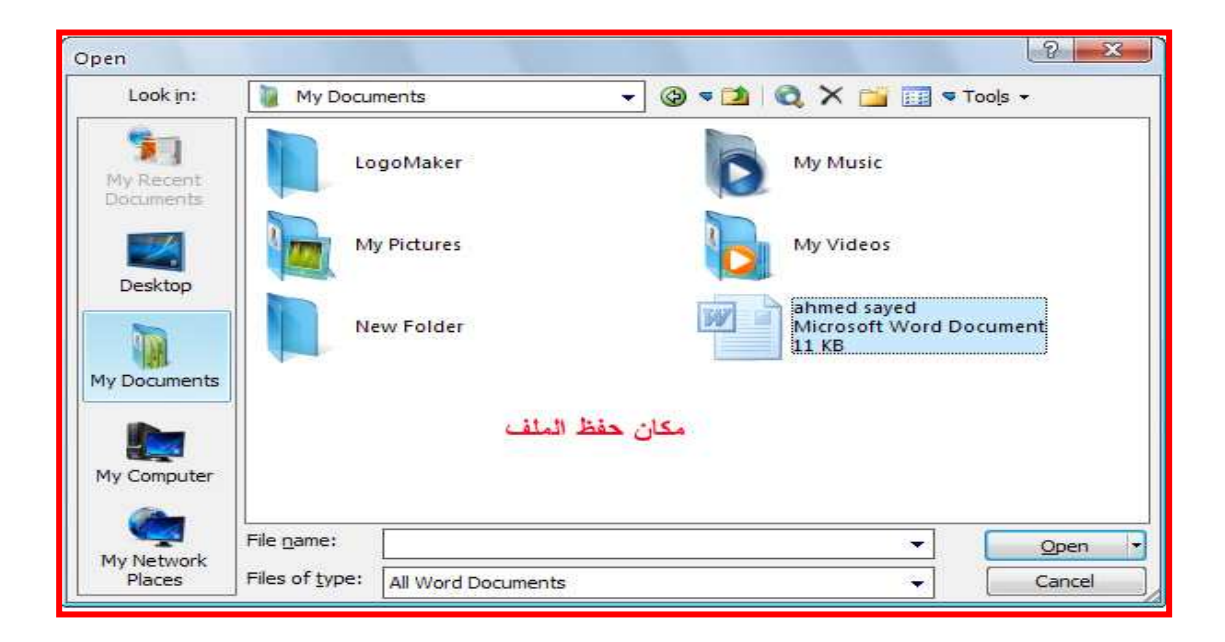

12 Separed By Ahmed Ahmed Sayed E-mail: ahmed\_ah\_sayed@yahoo.com ╫

Tel No: 0106184027

प्ती

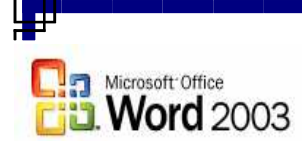

<mark>إغلاق المستند في Word</mark><br>- من قائمة ملف File ونختار Close - من لوحة المفاتيح من خلال مفتاحي Ctrl+F4 أو Ctrl+w - أو من مفتاح إغلاق الإطار × الموجود في النافذة

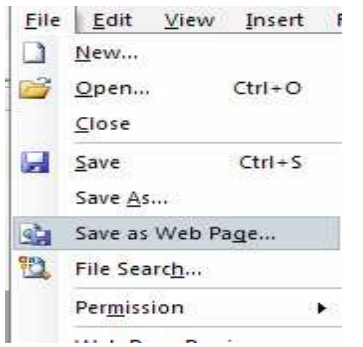

<mark>حفظ المستند</mark><br>وقد شرحنا سابقاً كيفية حفظ الملف و عرفنا الفرق بين الأمر Save والأمر Save AS ولكن سنتطرق الآن إلى كيفية حفظ المستند كصفحة ويب وذلك كالآتي :

- من قائمة ملف File ونختار Save as Web Page

<mark>إعداد الصفحة Page Setup في Word</mark><br>- يعتبر إعداد صفحة المستند من أولويات عملك على برنـامج word فعن طريقهـا<br>بيكناك تعدد هـل المخر أفقــ أبير أسبب منكننـا

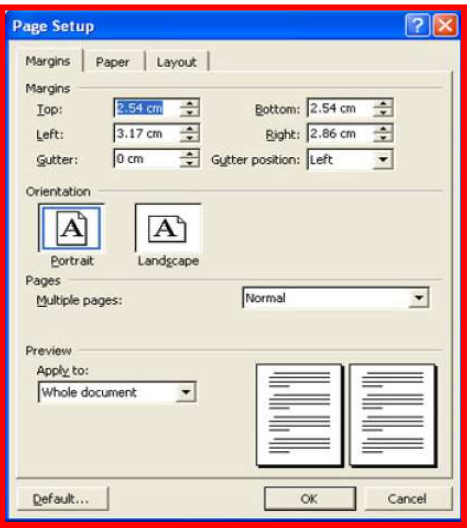

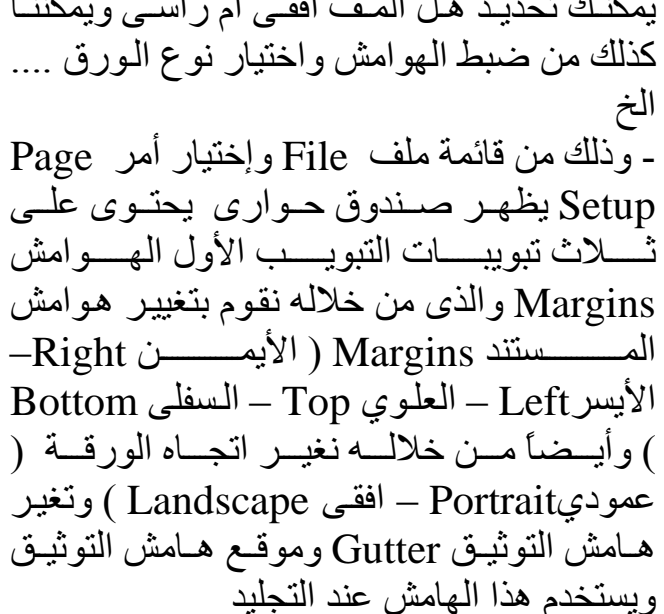

Margins Paper | Layout |  $\overline{\mathbf{I}}$  $21 cm \frac{4}{3}$ Width  $\frac{1}{29.7 \text{ cm} - \frac{1}{2}}$ Height First pag Other pages Default tray (  $\frac{1}{2}$ Previe Apply to: Whole document  $\overline{\mathbf{r}}$ Print Options... Default...

щ

1°  $\leq$  Prepared By Ahmed Ahmed Sayed E-mail: ahmed\_ah\_sayed@yahoo.com

Tel No: 0106184027

أما التبويب الثاني في ورق Paper وهو يستخدم

لتحديد حجم الرورق المستخدم وغالباً ما يكون

الور ق الإفتر اضبي A4

嗎

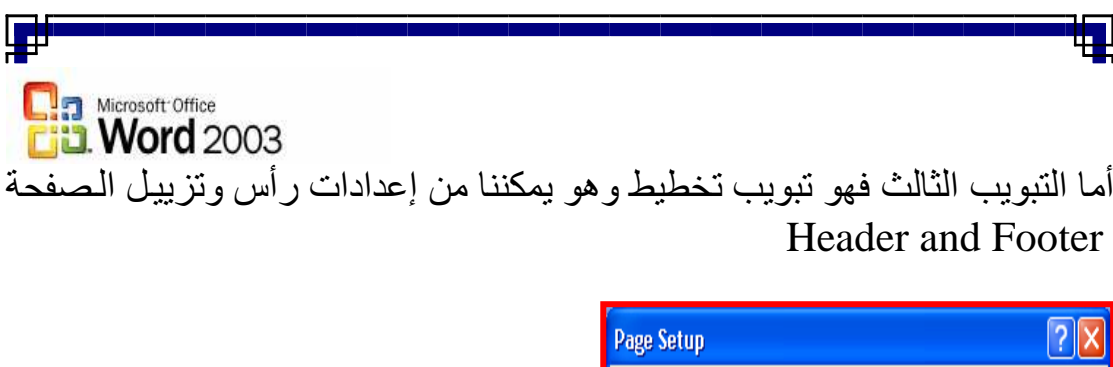

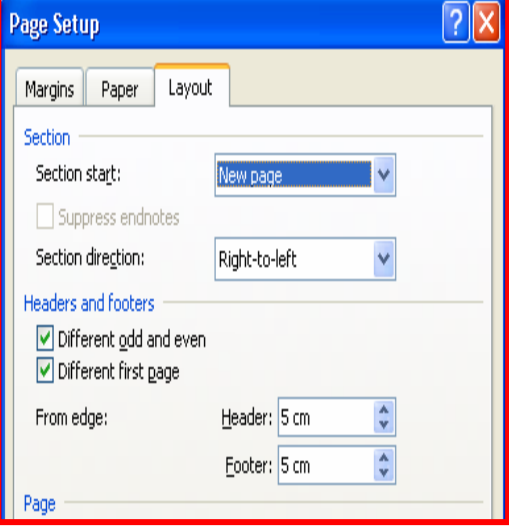

<mark>معاينـة قبل الطباعة Print Preview</mark><br>وهي تمكننـا من معاينـة الملف قبل عمليـة الطباعة - من قائمة ملف File ونختار معاينة قبل الطباعة Print Preview - أو نضغط على أيقونة معاينة قبل الطباعة الموجودة في شريط الأدوات القياسي

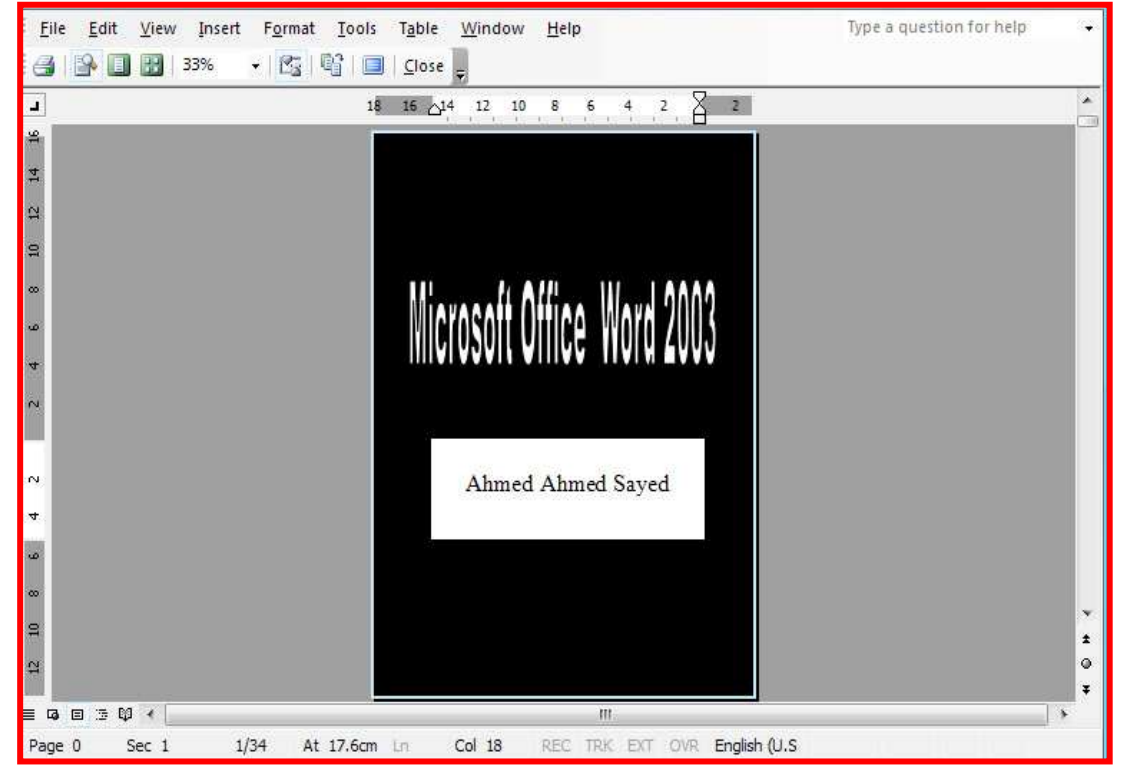

17 & Prepared By Ahmed Ahmed Sayed E-mail: ahmed\_ah\_sayed@yahoo.com

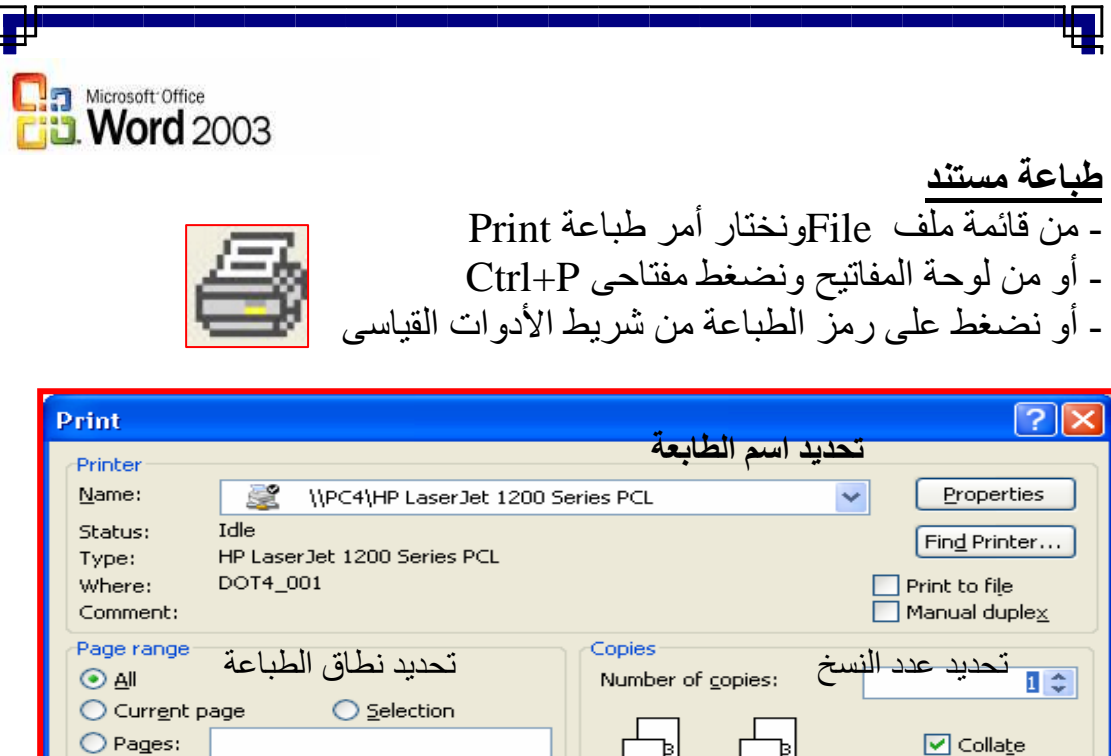

من هذا الصندوق الحواري يمكننا تحديد اسم الطابعة Printer Name كما يمكننا تحديد مدى الطباعـة Page range ومـا ان كنـا نريد طباعـة جميـع صـفحات الملف All أما الصفحة الحالية Current page أما نحدد نطـاق صـفحات محـدد كمـا يمكننـا تحديد عدد النسخ Copies التيّ نود طباعتها

 $\checkmark$ 

Zoom

Pages per sheet:

إرسال الملف إلى البريد الإلكتروني<br>من قائمة ملف File ونختـار أمر Send to ونختـار Mail Recipient ولكن لابد أن تكون قد أنشئت حساباً داخل برنـامج Outlook express حتـى تعمـل هـذه الخاصبة

<mark>الخروج من برنـامـج MS Word</mark><br>من قائمـة ملف File ونختار أمر Exit ملَّاحظة هامـة : نلاحظ من خلال عرضـنـا لأوامـر قائمـة ملف File أن أغلب هذه الأوامر موجود في شريط الأدوات القياسي

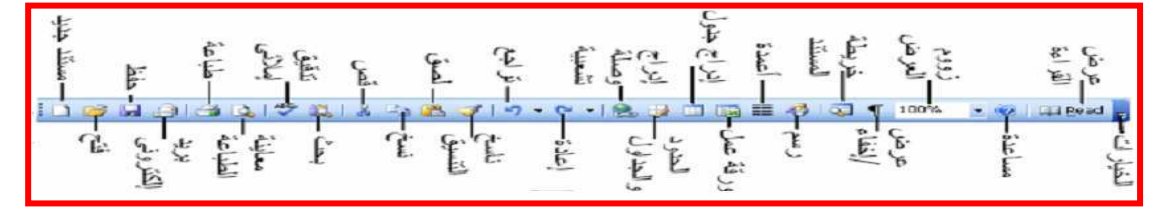

<sup>1V</sup>  $\leq$  Prepared By Ahmed Ahmed Sayed E-mail: ahmed\_ah\_sayed@yahoo.com

Enter page numbers and/or page ranges<br>separated by commas.For example, 1,3,5-12

All pages in range

Document

Print what:

Options...

Print:

Tel No: 0106184027

┌──┣<mark>⋑</mark>

Scale to paper size: No Scaling

 $1$  page

 $\overline{\mathsf{OK}}$ 

v

×

Cancel

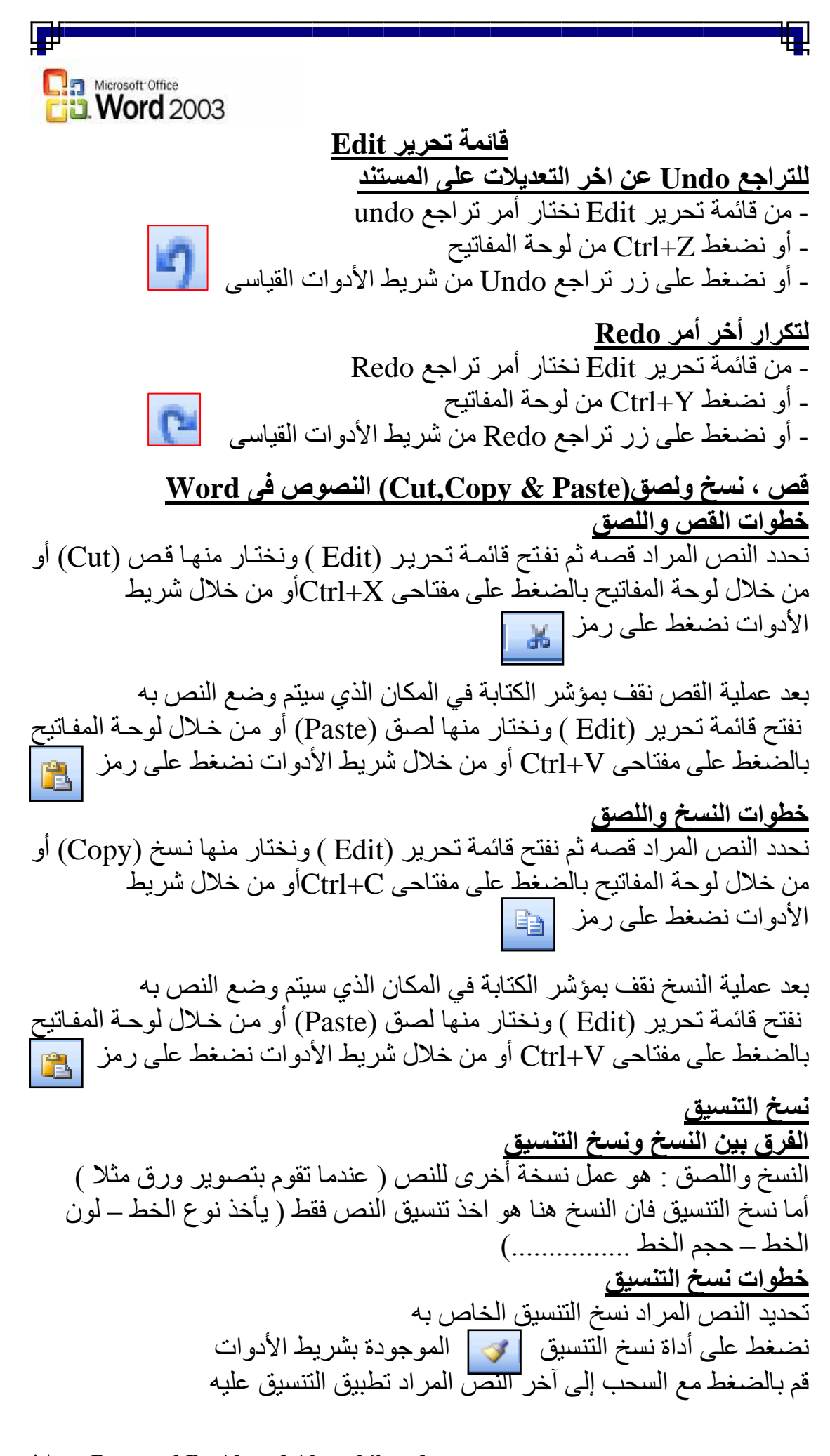

14 Separed By Ahmed Ahmed Sayed E-mail: ahmed\_ah\_sayed@yahoo.com

Tel No: 0106184027

▟₩

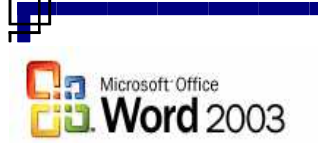

<mark>الحذف في برنامج Word</mark><br>من قائمة Edit واختار أمر حذف Clear ومن القائمة الفرعية الت*ي* تظهر حدد نوع الحذف فـإن كنـت تريـد حـذف التنـسيقات أختـر Formats أمـا إن كنـت تريـد حـذف المحتوى فأختر Contents

<mark>تحديد كل النص ف*ي* المستند</mark><br>من قائمة تحرير Edit واختار أمر تحديد الكل Select All أو من لوحة المفاتيح والضغط على مفتاحي Ctrl+A

<mark>أمر بحث Find عن كلمة أو جملة ف*ي* المستند</mark><br>من قائمة تحرير Edit واختار Find أو بالضغط على Ctrl+F من لوحة المفاتيح يظهر المربع الحواري الآتي

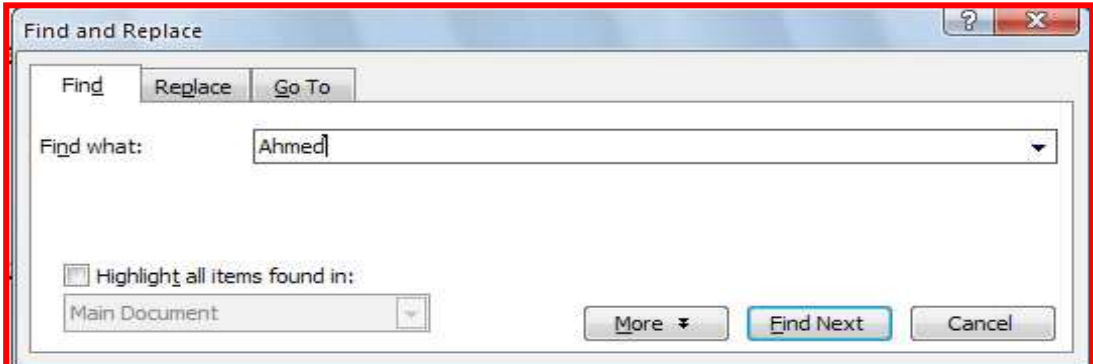

<mark>أمر إستبدال Replace كلمة أو جملة في المستند</mark><br>من قائمة تحرير Edit واختار Replace أو بالضغط على Ctrl+H من لوحة المفاتيح يظهر المربع الحواري الآتي

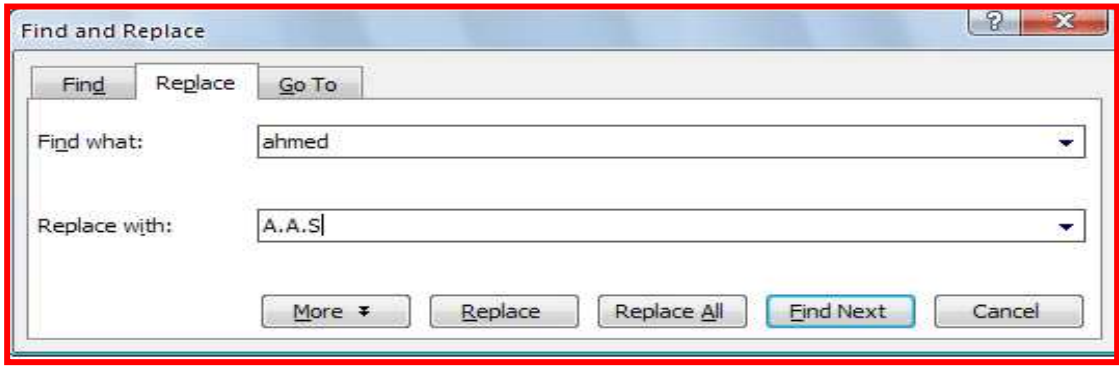

نكتب الكلمة المر اد البحث عنها في خانة Find what و نكتب الكلمة المر اد استبدالها Replace with في خانة

19 & Prepared By Ahmed Ahmed Sayed E-mail: ahmed ah sayed@yahoo.com

壶

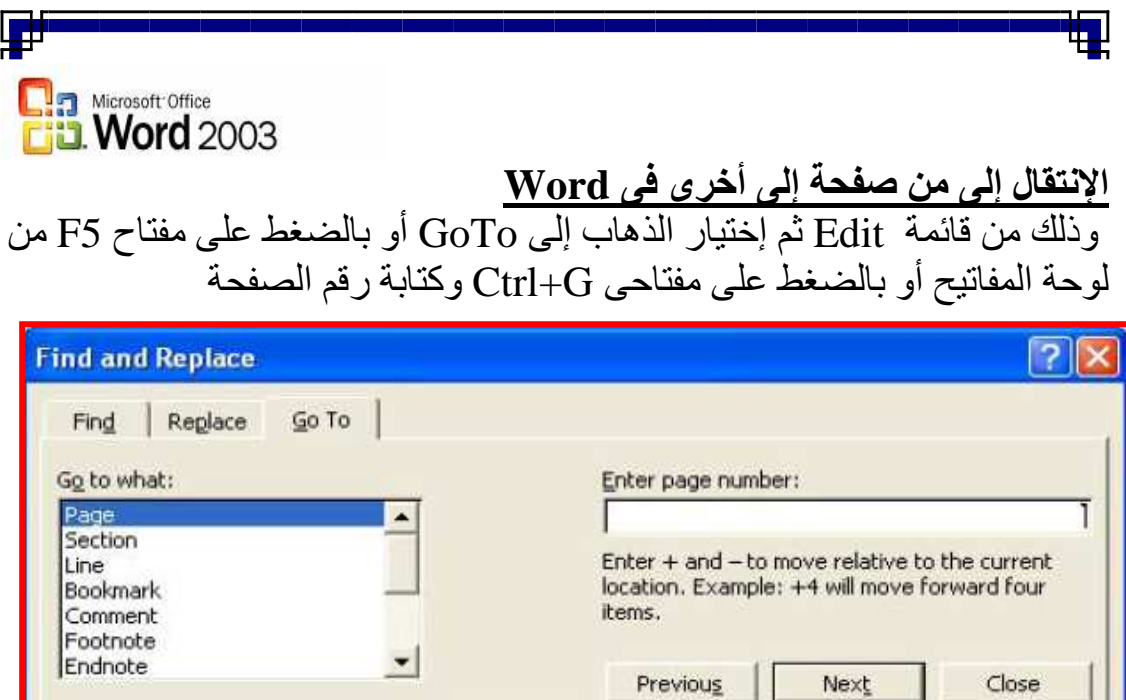

<mark>ملاحظة هامة</mark> : نلاحظ من خلال عرضنا لأوامر قائمة تحرير Edit أن أغلب هذه<br>الأوامر موجود في شريط الأدوات القياسي

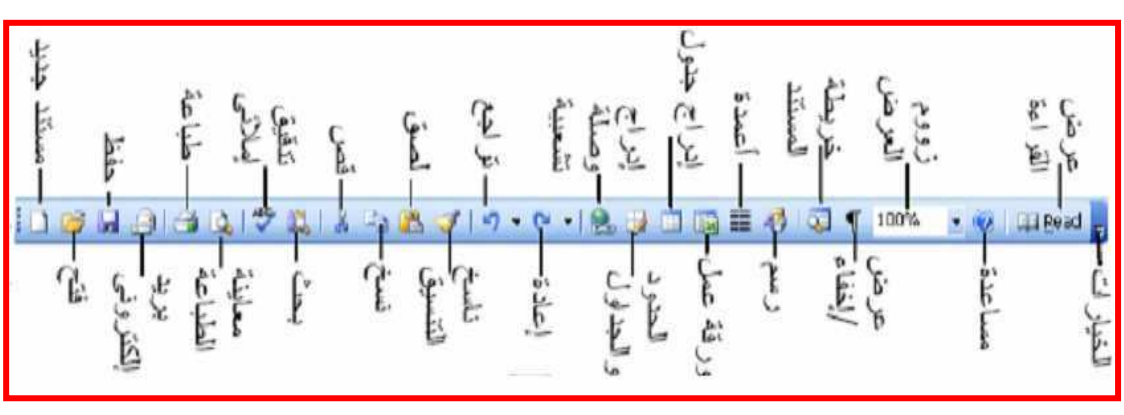

围

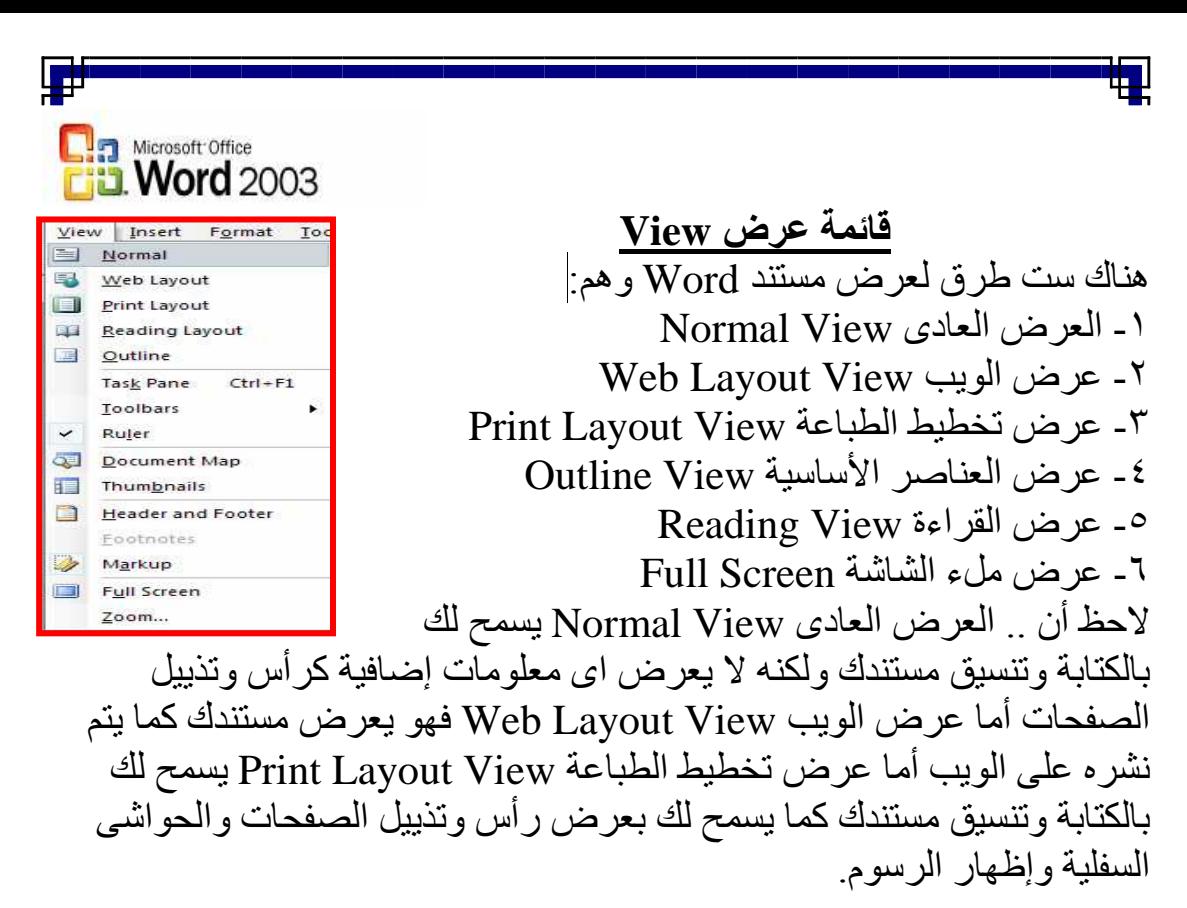

# Task Pane لإظهار جزء المهام

من قائمة Edit ثم إختيار أمر Task pane أو بالضغط على مفتاحي Ctrl+F1 لإظهار أشرطة الأدوات

الأدو ات Toolbars و من القائمة الفر عبة نختار الشريط المر اد ظهور ه

> <mark>اظهار المسطرة Ruler</mark><br>من قائمة تحرير Edit ثم إختيار المسطرة Ruler

رأس وتذييل الصفحة Header and Footer عبار ة عن رقم أو نص أو صورة يتم تكراره في كل الصفحات مع أننـا ننفذه مرة واحدة أمـا أعلـى الصفحة ويسمى رأس أمـا أسفل الصفحة ويسمى تذبيل . ولعرض رأس وتذييل الصفحة Header and Footer نفتح قائمة عرض view ونختار رأس وتذييل الصفحة Header and Footer

- ثم نكتب ما نريد فمثلاً سأضع شعار Word2003 في رأس الصفحة لنتكرر الشعار في كلِّ الصفحات

**TI**  $\ll$  Prepared By Ahmed Ahmed Sayed E-mail: ahmed\_ah\_sayed@yahoo.com

Tel No: 0106184027

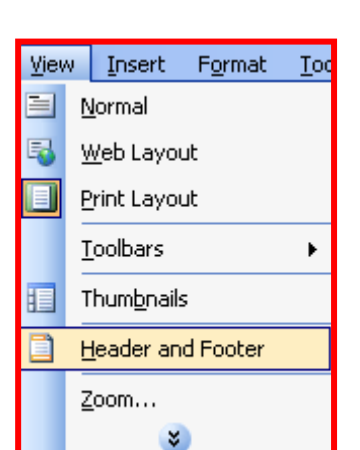

View Insert Format

Normal

Web Layout

Print Lavout

Thumbnails

Zoom...  $\mathbf{x}$ 

Toolbars

Header and Footer

Tools

 $\ddot{\phantom{0}}$ 

 $\mathbf{v}$ 

Table Window Help

.<br>14 : 113 : 112 : 111 : 1<br>15-інан , <u>анше</u>н ан за

339-89

Standard

Formatting

AutoText Control Toolbox

Database

Drawing F-mail Forms

Frames

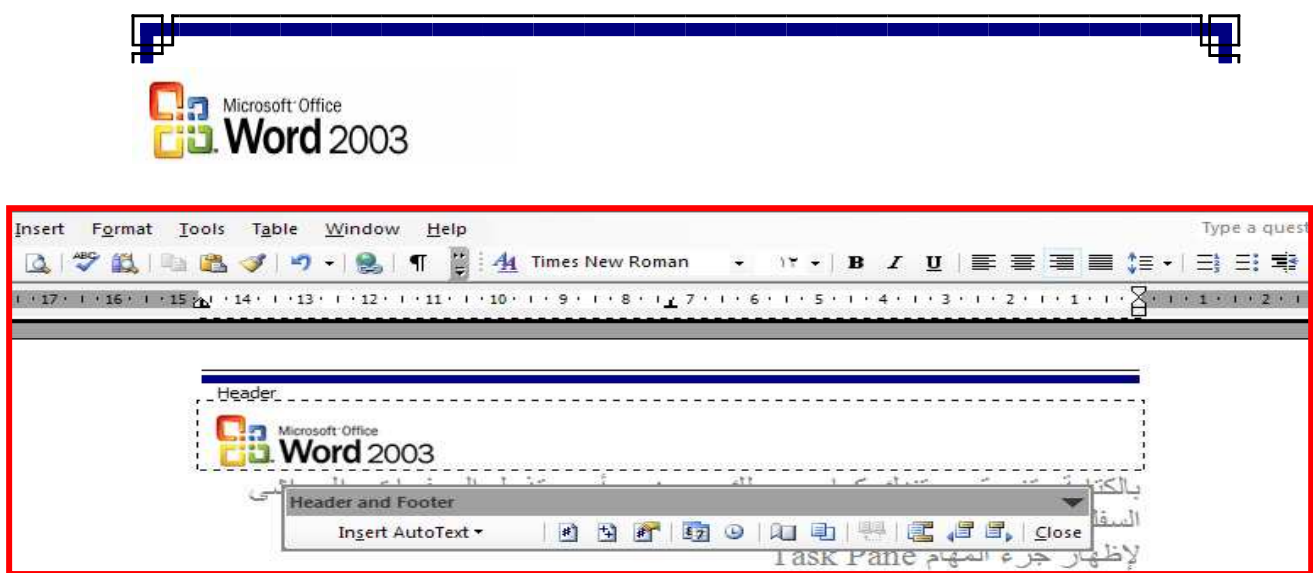

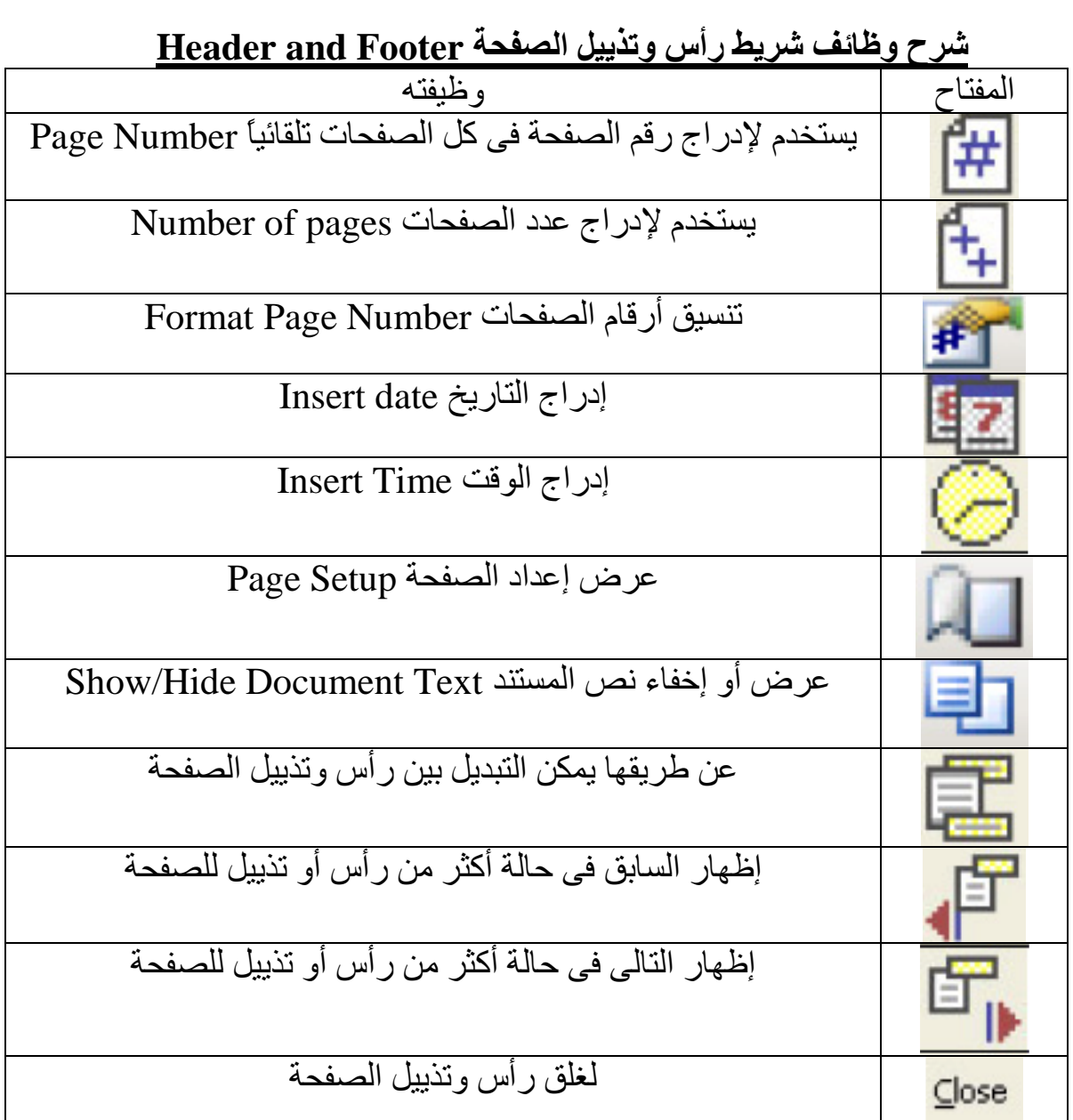

<sup>x x</sup>  $\leq$  Prepared By Ahmed Ahmed Sayed<br>E-mail: <u>ahmed ah sayed@yahoo.com</u> 祹

dħ

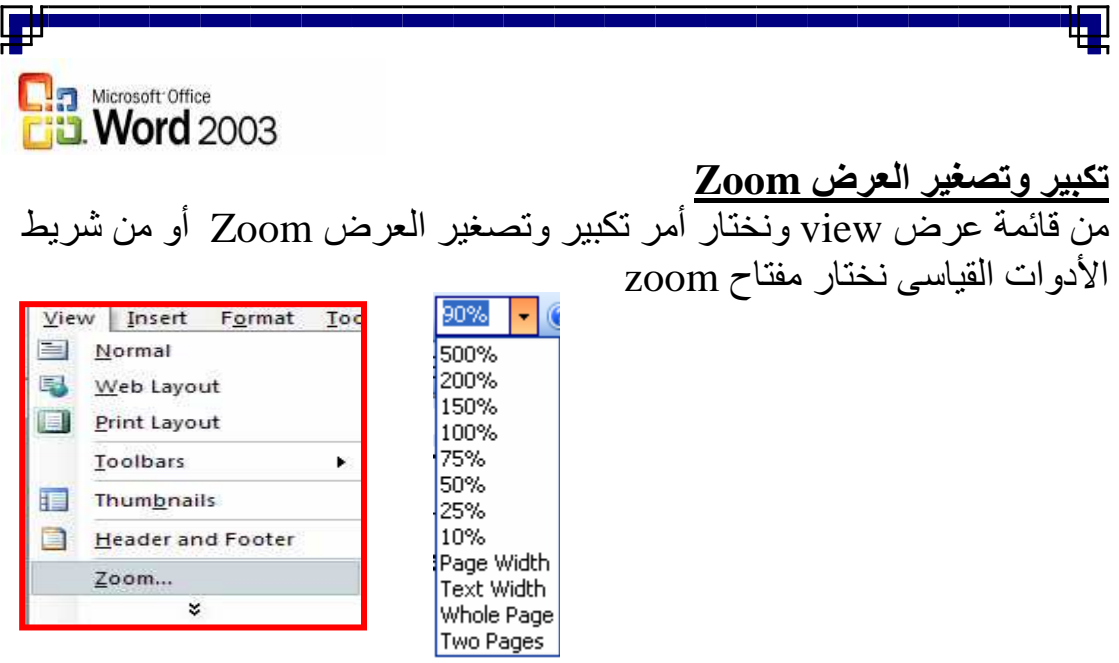

<mark>ملاحظة هامة</mark> : نلاحظ من خلال عرضنا لأوامر قائمة عرض View أن أغلب هذه<br>الأوامر موجود في شريط الأدوات القياسي

![](_page_22_Figure_2.jpeg)

**TT** & Prepared By Ahmed Ahmed Sayed E-mail: ahmed ah sayed@yahoo.com 曲

Tel No: 0106184027

 $\mathbf{d}_0$ 

![](_page_23_Picture_30.jpeg)

إ<mark>دراج رقم الصفحة Page Numbers</mark><br>من قائمة إدراج Insert ونختار أمر Page Numbers

![](_page_23_Picture_2.jpeg)

تظهر لنا الصفحة التالية التي منها يمكن إختيار موضـع رقم الصفحات أمـا فـي أعلـي<br>الـصفحة Hader أو فـي أسـفل الـصفحة Footer ومحـاذاة التـرقيم Alignment ولنتسيق ارقام الصفحات وبداية الترقيم .

![](_page_23_Picture_31.jpeg)

**TE ARE Prepared By Ahmed Ahmed Sayed** E-mail: ahmed ah sayed@yahoo.com

Tel No: 0106184027

प्ती

![](_page_24_Picture_0.jpeg)

<mark>إدراج نص تلقائ*ي* Auto Text</mark><br>تستخدم النصوص التلقائية لتسهيل عملية كتاب النصوص فمثلاً هناك نصوص تلقائية كالأتبي السيدات والسادة وإلى من يهمه الأمر ... ويمكننا إدراج نص تلقائي بالضغط فوق قائمة إدراج Insert ونختار Auto Text

![](_page_24_Picture_53.jpeg)

**To & Prepared By Ahmed Ahmed Sayed** E-mail: ahmed\_ah\_sayed@yahoo.com

प्ती

![](_page_25_Picture_0.jpeg)

**إدراج ر> Symbol** من قائمة إدراج Insert ونختار رمز Symbol ونختار الرمز

![](_page_25_Picture_68.jpeg)

![](_page_25_Figure_3.jpeg)

 **Prepared By Ahmed Ahmed Sayed** ٢٦ **E-mail : ahmed\_ah\_sayed@yahoo.com Tel No : 0106184027**  Н

ď

![](_page_26_Picture_0.jpeg)

<mark>إدراج حواشي سفلية Reference</mark><br>الحواشي السفلية Reference تستخدم لتفسير أو توضيح نص معين داخل المستند و عادة تستخدم في الكتب أو المنشور ات ِ ويتم عمل حواشي سفلية بالضغط على قائمة إدراج Insert وإختيار الأمر مرجعية Reference ثم إختيار حاشية سفلية Footnote

![](_page_26_Picture_2.jpeg)

![](_page_26_Picture_105.jpeg)

إدراج صورة Picture يمكن إدراج المصور والقصاصات الفنية والأشكال التخطيطية من خلال قائمة Insert أو من شريط أدوات الرسم - إدراج قصاصة فنية Clip Art  $19 - 8 - 12$ Break... مـن قانَمــة إدراج Insert وإختيــار الأمـر Page Numbers...  $\cdot$   $\frac{1}{2}$   $\cdot$   $\frac{1}{2}$   $\cdot$   $\frac{1}{2}$ Picture وإختبار قصاصة فنبة [Clip Date and Time... Art يظهر مربع حواري داخل نافذة  $1.13 - 1.12 - 1.11$ Field... جزء المهام Task Pane قم بالضغط Symbol... علمي زر Go ليقوم بالبحث عن جميع Comment الصور من هذا النوع

**TV** & Prepared By Ahmed Ahmed Sayed E-mail: ahmed\_ah\_sayed@yahoo.com

 $\blacktriangleright$ 

8 Clip Art...

From File...

Picture

¥

![](_page_27_Picture_0.jpeg)

![](_page_27_Picture_1.jpeg)

**From File ?@ رة\*U إدراج** من قائمة إدراج Insert وإختيار الأمر Picture ثم From File يظهر صندوق حوارى نحدد مكان الصورة التي نو د إدر اجها

![](_page_27_Picture_3.jpeg)

![](_page_27_Picture_4.jpeg)

ويمكننا تعديل حجم الصورة بسحبها بالفارة وتكبير ها وتــصغير ها كمـــا نـــشاء أو بإختيـــار شـــريط أدوات المصورة وذلك بالضغط على الصورة بزر الفارة الأيمن وإختيار Show Picture Toolbar

بعد الإختياريظهر الشريط التالي

![](_page_27_Figure_7.jpeg)

 **E-mail : ahmed\_ah\_sayed@yahoo.com Tel No : 0106184027**  ь

![](_page_28_Picture_55.jpeg)

## <u>Word Art جال</u>

<u>Word Art مجمو</u>عة من أشكال الخطوط المختلفة بمكننـا من خلالهـا جعل النص على صورة منحنى أو متعدد الألوان أو يمكن وضع ظل للنص أو جعله ثلاثي الأبعاد

![](_page_28_Picture_3.jpeg)

تم نختار شكل Word Art ونضغط  $\alpha$ ة ثم نكتب النص

![](_page_28_Picture_56.jpeg)

**TA** & Prepared By Ahmed Ahmed Sayed E-mail: ahmed\_ah\_sayed@yahoo.com Н

Tel No: 0106184027

प्ती

![](_page_29_Picture_0.jpeg)

- ثم نضغط ok

![](_page_29_Picture_2.jpeg)

# النشاء تخطيط هيكلى Organization Chart داخل برنامج Word

![](_page_29_Picture_4.jpeg)

**T** Ex Prepared By Ahmed Ahmed Sayed E-mail: ahmed\_ah\_sayed@yahoo.com

![](_page_30_Picture_0.jpeg)

مع ملاحظة ضبط القيم الإفتر اضية الموجودة بالتخطيط حسب القيم المدخلة كالأتي مثّلاً - نريـد رسـم بيـاني لـدرجات طـلاب فـي مـواد العربـي والإنجليـزي والرياضـيات

![](_page_30_Figure_2.jpeg)

 **Prepared By Ahmed Ahmed Sayed** ٣١ **E-mail : ahmed\_ah\_sayed@yahoo.com Tel No : 0106184027** 

![](_page_31_Picture_0.jpeg)

Cycle Chart - Y

Radial Chart - \vari

Venn Chart -° Target Chart - 1

Pyramid Chart - 2

<mark>إدراج مخطط Insert Diagram</mark><br>- يمكننــا إدراج مخخـط وذلـك مــن قائمــة مــن قائمــة إدراج Insert وإختيــار الأمــر Diagram .. ويوفر لنا 2003 MS Word إدراج ست أنواع من المخططات Organization Chart - \

![](_page_31_Picture_3.jpeg)

<mark>ادراج مربع نص <u>Insert Text Box</u><br>يمكننا إدراج مربع نص نكتب بداخله ما نريد وذلك</mark> من قائمة إدراج Insert وإختيار الأمر Text Box

![](_page_31_Picture_5.jpeg)

![](_page_31_Picture_72.jpeg)

![](_page_31_Picture_7.jpeg)

يمكننـــا إدراج مــستند Word<br>إلــى آخــر عـن طريــق قائمــة<br>إدراج Insert وإختيار الأمر<br>ملـــف File ونحــــــدد إســــم ومكان الملف المراد إدراجه

**TY** & Prepared By Ahmed Ahmed Sayed E-mail: ahmed\_ah\_sayed@yahoo.com

![](_page_32_Picture_0.jpeg)

# <u>Insert Object</u> أدراج كائن

يمكننــا MS Word مــن إدراج العديــد مــن الكائنــات وأشــهر ها إدراج المعــادلات الرياضية فلكي نقوم بإدراج معادلة نضغط على قائمة إدراج Insert ونختار منها  $\overrightarrow{\text{Ok}}$  كائن Object ثم نختار Microsoft Equation 3 ثم فان فاسندوق بمكننا من خلاله كتابة المعادلة الرياضية التي نريدها

![](_page_32_Picture_33.jpeg)

峬

![](_page_33_Picture_0.jpeg)

- في هذا الصندوق الحواري يجب أن تلاحظ أن Complex Scripts تشير إلى اللغات التي تكتب من اليمين إلى اليسار ى مستقل .<br>- بينما Latin text تشير إلى اللغات التى تكتب من اليسار إلى اليمين

![](_page_33_Picture_33.jpeg)

 $\mathbf{r}^t$  as Prepared By Ahmed Ahmed Sayed E-mail: ahmed\_ah\_sayed@yahoo.com Н

Tel No: 0106184027

壶

![](_page_34_Picture_0.jpeg)

<u>شرح هذه التنسي</u>قات

![](_page_34_Picture_25.jpeg)

مفاتيح إختصار تنسيق نص

![](_page_34_Picture_26.jpeg)

 $\mathfrak{r}\circ\,\mathcal{\,\leq\,}$  Prepared By Ahmed Ahmed Sayed E-mail: ahmed ah sayed@yahoo.com 髙

Tel No: 0106184027

f

![](_page_35_Picture_0.jpeg)

![](_page_35_Picture_35.jpeg)

<mark>تنسيق فقرة Format Paragraph</mark><br>- تستخدم لتنسيق الفقرات وعمل التـأثيرات عليهـا مـن ضـبط محـاذاة Alignment وإتجاه الفقرة Direction والمسافة البادئة Indentation سواء كانت قبـل الـنص Before Text أو بعد النص

Text كما توجد مسافة بادئة خاصية Specialوفي السطر الأول First Line أو معلقة Hanging والمسافات بين الفقرات Spacing قبل الفقرة Before وبعد الفقرة After والمسلفات بـين الأسـطر Line Spacing ... وذلـك مـن قائمـة تنـسيق Format وإختيار Paragraph

![](_page_35_Picture_36.jpeg)

**TI**  $\leq$  Prepared By Ahmed Ahmed Sayed E-mail: ahmed\_ah\_sayed@yahoo.com

![](_page_36_Picture_0.jpeg)

![](_page_36_Picture_1.jpeg)

حدود وتظليل <u>Borders and Shading</u><br>تستخدم لعمل حدود لفقرة أو نص Borders أو حدود للصفحة Page Border أو ظلل Shading فمَّثلاً لعمل حدود لفقرة أو نص نضغط على قائمة Borders and وإختيسار Paragraph Shading يظهر مربع حوارى نختار التبويب الأول Borders

- أما إذا أردنا عمل حدود للصفحة نختار التبويب الثاني Page Border كالآتي ..

![](_page_36_Picture_92.jpeg)

![](_page_36_Picture_5.jpeg)

- كمـا يمكننـا إضـافة ظـل للـنص بإختيـار التبويـب الثالـث Shading ونختـار اللـون المناسب

and Shadi Borders Page Border Shading Preview No Fill More Colors... Anniv to:  $\overline{\phantom{a}}$  Solid (100%) Paragraph Horizontal Line...  $\overline{\phantom{a}}$  Cancel Show Toolbar

**TV** & Prepared By Ahmed Ahmed Sayed E-mail: ahmed\_ah\_sayed@yahoo.com

![](_page_36_Picture_9.jpeg)

![](_page_37_Picture_0.jpeg)

<mark>تنسيق أعمدة Columns</mark><br>يمكننا عمل النصوص على هيئة أعمدة مثل أعمدة الجرائد والمجلات وذلك بتحديد النص المراد علم أعمدة لـه ثـم إختيـار قائمـة تنسيق Format وإختيـار Columns يظهر لنـا صـندوق حـوارى نختـٰار منـه<br>التتسيق المناسب

![](_page_37_Picture_44.jpeg)

فمثلأ كلمة

咘

<mark>إنشاء علامة جدولة Tabs</mark><br>تستخدم علامات الجدولة Tabs في الكثير من الأغر اض ولعل أهمها عمل فهارس الكتب و ذلك من قائمة تنسيق Format و إختيار Tabs

![](_page_37_Picture_45.jpeg)

![](_page_37_Picture_46.jpeg)

<mark>إسقاط الأحرف الإستهلالية Drop Cap</mark><br>إسقاط الأحرف الإستهلالية بمعنى تكبير أول حرف وتفضل مع اللغـة الإنجليزيـة وذلك من خلال قائمة تنسيق Format وإختيار Drop Cap

![](_page_37_Picture_9.jpeg)

**TA**  $\leq$  Prepared By Ahmed Ahmed Sayed E-mail: ahmed\_ah\_sayed@yahoo.com

![](_page_38_Picture_0.jpeg)

## تغيير حالة الأحرف Change Case

![](_page_38_Picture_2.jpeg)

و هي خاصية باللغية الإنجليزيية و هي تغير حالية الأحر ف سواء كـأحرف كبيـرة UPPER CASE أو أحـرف صبغد ة lower - case أو أول حير ف فبي الجملية كبير وباقي الحروف صغير ة Sentence case أو أول حرف من كل كلمة كبير Title Case أو أول حر ف في كل كلمـة صغير والباقي كبير tOGGLE cASE وذلك من قائمة تنسيق Format وإختيار Change Case .. مع ملاحظة تحديد النص بالتظليل قبل اختبار تغيير حالة الأجر ف

# عمل خلفية Background للمستند

المستند محفو ظة"

بمكننـا عمـل خلفيـة لمـستند Word و ذلك مـن قائمـة تنـسبق Format و إختيـار خلفيـة Background ونختار نمط الخلفية المراد سواء كانت لون أو نص أو صورة أو علامة ماّنية .. الخ .. مع ملاحظة أن الخلفية

![](_page_38_Picture_6.jpeg)

![](_page_38_Picture_7.jpeg)

![](_page_38_Picture_8.jpeg)

प्ती

**T<sup>9</sup>** & Prepared By Ahmed Ahmed Sayed E-mail: ahmed ah sayed@yahoo.com

![](_page_39_Picture_0.jpeg)

# قائمة أدوات Tools

<u>- التدقيق الإملائي والتدقيق النحوي Spelling and Grammar</u><br>يضع برنامج Word خطأ أحمر تحت كل كلمة بها خط إملائي وخطأ أخضر تحت كل كلمة بها خطأ نحوي ويمكننا عمل تدقيق إملائي ونحوي من قائمة أدوات Tools وإختيار Spelling and Grammar أو من شريط الأدوات القياسي بإختيار علامـة التَّدقيقُ الإملائـي والنحـوى صحيح أو بالضَّغطُ على مفتاح F7

كما يمكن عمل التدقيق الإملائي والنحوي مباشرة بمجرد ظهور الخط الأحمر أو الأخضر أسف الكلمة بالضغط بزر الفارة الأيمن على <mark>[</mark> Tools Table Window Help الكلمة ستظهر لك قائمة إقتراحات جانبية تقتر ح عليك <mark>.</mark>  $F7$ Spelling and Grammar... بديلاً أو أكثر بديد <sub>او ا</sub>در<br>فمثلاً <sub>..</sub> لو أخطئنا في كتابة كلمة Sshol

![](_page_39_Picture_50.jpeg)

![](_page_39_Picture_51.jpeg)

لإيجاد عدد الكلمات Word count داخل مستند Word<br>من قائمة أدوات Tools وإختيار أمر Word count

![](_page_39_Picture_52.jpeg)

E Prepared By Ahmed Ahmed Sayed E-mail: ahmed\_ah\_sayed@yahoo.com

Tel No: 0106184027

咘

![](_page_40_Picture_0.jpeg)

Lools Table Window Help Spelling and Grammar... F7

Alt+Click

Research...

Language

Speech

Word Count...

Shared Workspace... Letters and Mailings

AutoCorrect Options...

<mark>دمج المراسلات <u>Mail Merge</u><br>يستخدم دمج المراسلات Mail Merge عند الرغبـة فـي إرسـال دعوات أو بطـاقـات</mark> تهنئـة أو خطابـات لعـدد كبير مـن الأصـدقاء أو غيـر هم ويكـون ذلك مر هقـًا مـع كثـرة العدد .. ولكن مـع خاصـية دمـج المراسـلات فـي Word فـالأمور سـهلة ومـا علَّيك إلا كتابة نموذج واحد لهذه الدعوة أو التهنئة وتصمم جدولاً يحمل أسماء الأصدقاء أو الأشخاص الذين ستصلهم دعوتك ليقوم البرنامج نيابة عنك بدمج الدعوة بالجدول ومندش ماداءة لأدعو بزوق وذلك يمدلها

![](_page_40_Picture_101.jpeg)

ومنها Mail Merge

- تظهر لنـا قائمـة نختـار منهـا نـو ع المستند : مخار ات Document Type بها عدة خيار ات Letters - ۱ لكتابة خطاب ٢- Envelope للكتابة على الأظر ف Labels - ٣ لعمل ملصقات بر بدية £- Directory لطباعة العناوين في المستند - نختّار Letters ثم من أسفل القائمة نختار xt

![](_page_40_Picture_102.jpeg)

 $9$  and  $\sqrt{9}$ 

<mark>통통 클</mark>블변시세<mark>10</mark>

3 . . . . . . . 2 . . . . . .

بريدي عند الرغبة في إرسال دعو<mark>ا</mark>

Show Mail Merge Toolbar

Mail Merge...

النك

of 6 Next: Starting document

<sup>2</sup> Ex Prepared By Ahmed Ahmed Sayed E-mail: ahmed\_ah\_sayed@yahoo.com

![](_page_41_Picture_0.jpeg)

### Mail Merge  $\bigcirc$   $\bigcirc$   $\bigcirc$

#### Select starting document

How do you want to set up your letters?

 $\overline{\mathbf{v}}$  x

 $\rightarrow x$ 

- Use the current document
- Start from a template
- ◯ Start from existing document

#### Use the current document

Start from the document shown here and use the Mail Merge wizard to add recipient information.

#### Step 2 of 6

- · Next: Select recipients
- Previous: Select document type

### : Mail Merge  $00016$

### **Select recipients**

- Use an existing list
- ◯ Select from Outlook contacts
- Type a new list

### Use an existing list

Use names and addresses from a file or a database.

- Browse...
- Edit recipient list...

#### Step 3 of 6

- · Next: Write your letter
- Previous: Starting document

- تظهير قائمية أخيري \_\_Select Starting Document وبها بعض الخبار ات : Use The Current Document - ۱ ویعنسی كتابة الدعو ة أو التهنئة على نفس المستند Start From a Template -۲ وذلك لإختيار نموذج جهاز من نماذج البر نامج Start From Exiting Documents -۳ وذلك في حالة وجود الدعوة في ملف سابق - ثم من أسفل القائمة نختار Next

- تظهر لذا قائمة Select recipients وبها عدة خبار ات ا - Use an existing list وتعني وجود قائمة العنساوين فسي أحبد المفيلات عليي الجهياز سيواء مكتوبسة علسي برنســامج Word أو Access أو Excel Select from Outlook contacts -۲ ونعنبی إختيــار العنــاوين مــن قائمــة العنــاوين فــى بر نــامج Outlook Type a new list-۳ ويعطينيا نصوذج جباهز لادخال البيانات

- بفــر ض أننـــا إختر نـــا الخبـــار الأول نـــضغط Browse ونحدد المكان على الجهاز ثم نضغط **Next** 

<sup>2</sup> Ex Prepared By Ahmed Ahmed Sayed E-mail: ahmed ah saved@yahoo.com

![](_page_42_Picture_0.jpeg)

### Mail Merge  $9001$

#### Write your letter

If you have not already done so, write your letter now.

 $\overline{\mathbf{y}}$ 

To add recipient information to your letter, click a location in the document, and then click one of the items below.

Address block...

Greeting line...

Electronic postage...

IIII Postal bar code...

More items...

When you have finished writing your letter, click Next. Then you can preview and personalize each recipient's letter.

![](_page_42_Picture_103.jpeg)

- تظهر لذا قائمة Write your letter وبها بعض الخيارات لطريقة عرض العذوان وكذلك حقول البيانات التي نريد إظهار ها أو عدم إظهار ها في الدعوة ثم نضغط Next

Step 4 of 6

Next: Preview your letters

Previous: Select recipients

- تظهر لنا شاشة Preview your letters لتعرض لنا الشكل النهائي للدعوة ويكون هناك سمهم للتجـول بـين الـدعوات لإستعراضــها قبـل طباعتها ثم نضغط Next

- تظهر لنا شاشة Complete the merge وبها أمر الطباعة وقد تمت المهمة

![](_page_42_Picture_18.jpeg)

<sup>2</sup> Ex Prepared By Ahmed Ahmed Sayed E-mail: ahmed\_ah\_sayed@yahoo.com

![](_page_43_Picture_22.jpeg)

<mark>ـ تغيير مكان حفظ مستندات Word</mark><br>كمـا نعلـم يـتم حفظ ملفـات Word إفتر اضـيـًا داخـل My Document ولتغييـر هـذا المكان الإفتر اضىي لأى مكان آخر على الجهاز نختار قائمة Tools ثَم نختار خيار ات ۔<br>Option یظهر صندوق حواری به عدة تبویبات نختار تبویب File Location ثم<br>اضغط علی مفتاح Modify لکی تستطیع تحدیل مکان الحفظ

![](_page_43_Picture_23.jpeg)

*i* Ex Prepared By Ahmed Ahmed Sayed E-mail: ahmed ah sayed@yahoo.com

Tel No: 0106184027

.<br>पौ

![](_page_44_Picture_0.jpeg)

![](_page_44_Picture_104.jpeg)

قائمة جدول Table إدراج جدول داخل مستند <u>Word</u> من قائمـة جـدول Table نختـار Insert ثـم نختـار Table تظهر لنا نافذة نحدد عدد الصفوف والأعمدة **Insert Table** Table size

![](_page_44_Picture_3.jpeg)

![](_page_44_Figure_4.jpeg)

![](_page_44_Figure_5.jpeg)

![](_page_45_Picture_0.jpeg)

<mark>تحديد عمود / صف / خلية / جدول</mark><br>بمكن تحديد صف أو عمود أو خلية في جدول كمـا يمكن تحديد الجدول ككل وذلك عن طريق إختيار قائمة جدول Table وإختيار أمر تحديد Select ثم اختار التحديد

![](_page_45_Picture_118.jpeg)

<u>- إدراج ص**فوف** أخرى بالجدول</u><br>- اقف بالصف الأخير من الجدول واضغط مفتــاح Tab يــتم إدراج صـــفوف جديــدة بالجدول وأيضاً من قائمة جدول Table وإختيار أمـر Insert ثـم نختــار صــفوف بــالأعلى Rows أو صنفوف بالأسنغل Above Rows Below

Table Window Adobe PDF Acrobat Comments Help Draw Table 子長田の Insert Table... Delete Columns to the Left Select Columns to the Right Table AutoFormat... **Print** Rows Above Convert ٠ W. Rows Below

![](_page_45_Picture_5.jpeg)

**EXPrepared By Ahmed Ahmed Sayed** E-mail: ahmed\_ah\_sayed@yahoo.com

<mark>إدراج أعمدة أخرى بالجدول</mark><br>- من قائمـة Table نختـار Insert ومنهـا أعمدة على اليسار Column to left أو أعمدة على اليمين Column to Right

<mark>دمج خلايا Merge Cells</mark><br>لدمج مجموعة من الخلايا وجعلها خلية واحدة من قائمة Table ونختار Merge Cells

![](_page_46_Picture_0.jpeg)

![](_page_46_Picture_68.jpeg)

8 H.T  $\cdots$   $\cdots$  1  $\mathbb{B}$   $\mathbb{H}$   $\cdots$  1 4 اسم الل oft Word

<u>تقسيم خلايا Split Cells</u><br>لتقسيم خليــة إلــى أكثــر مــن خليــة قائمــة Table ونختــار Split cells أو مــن شــريط جداول وحدود ونضغط على رمز النقسيم

<mark>تقسيم جدول Split Table</mark><br>لتقسيم الجدول نقف في الخليــة المـر اد تقسيم الجـدول عنـدها ثـم مـن قائمــة Table Split Table ونختار

<mark>حذف صفوف من الجدول</mark><br>قف في اي خلية من خلايا الصف المر اد حذفه ثم من قائمـة Table ونختـار Delete ثم نختار Rows

<mark>حذف أعمدة من الجدول</mark><br>قف في اي خلية من خلايا العمود المر اد حذفه ثم من قائمـة Table ونختـار Delete ثم نختار Columns

<mark>تحويل جدول إلى نص</mark><br>إذا كان لدينا جدول بـه بيانـات فانـه بمكننـا تحويـل هذا الجدول إلـى نـص عن طريق قائمة Table ونختار تحويل Convert ثم نختار Table to Text كما يمكننا بنفس الطريقة إجراء العكس وتحويل وتحويل النص إلى جدول

<mark>تكرار رؤوس الصفوف <u>Heading Rows Repeat</u><br>إذا كان لدينا جدول كبير مكرر في أكثر من صفحة فإنـه يفضل تكر ار رأس الجدول</mark> في أعلى كل صفحة كالآتي من قائمة Table ونختار Heading Rows Repeat

<sup>2</sup> Ex Prepared By Ahmed Ahmed Sayed E-mail: ahmed\_ah\_sayed@yahoo.com

Tel No: 0106184027

₫₩

![](_page_47_Picture_0.jpeg)

<mark>التنسيق التلقائي للجدول Table AutoFormat</mark><br>لإختيار أحد تنسيقات الجداول الجـاهزة التـي يتيحهـا Word 2003 نختـار Table

AutoFormat مسسن قائمسسة Table ونختار التنسبق الذي بناسبنا

ملحوظة ومكنك إضبافة حدود للجدول إذا لم ترق لك التنسيقات التلقائية وذلك بسأن تحمدد المدول ككل واختمر الأمر Borders and Shading من قائمة تنسبق Format

![](_page_47_Picture_156.jpeg)

<mark>إجراع عملية حسابية داخل الجدول</mark><br>يتيح لنا Word إمكانية إجراء العمليات الحسابية فمثلا نريد حساب اجمالي المبيعات کالاتے Tables.doc - Microsoft Word ـ ننتقل إلـي أخر خليـة بالـصف أو العمـود : File Edit View Insert Format Tools Table Window Help 100934340 72 3 3 4 5 4 9 - 0 - 12 3 1 80% -المراد احراء العملية الحسابية عليه ‡Table Grid → Times New Roman → 14 → | Β | ■ ■ ■ | π | 注 字 | ⊞ → Δ → - نختـــار الأمـــر Formula مـــن قائمـــة - .1%·∠· B· ·· B··· B · H H  $\mathbb{E}[\mathbb{E}[\mathbb{$  $\boxed{\color{blue}{4\cdot 1.94\cdot 1.93\cdot 1.92\cdot 1.01\cdot 1.01\cdot 1.01\cdot 1.9\cdot 1.01\cdot 1.01\cdot 1.01\cdot 1.01\cdot 1.01\cdot 1.01\cdot 1.01\cdot 1.01\cdot 1.01\cdot 1.01\cdot 1.01\cdot 1.01\cdot 1.01\cdot 1.01\cdot 1.01\cdot 1.01\cdot 1.01\cdot 1.01\cdot 1.01\cdot 1.01\cdot 1.01\cdot 1.01\cdot 1.01\cdot$ Table - يظهر المربع الحواري Formula ببعات شهر بنابر اسم البائع اعلانات  $\Delta$ أجيزة ويقترح عليك Wordدالة الجمع كوضع 237 657  $\frac{745}{35}$ Microsoft Word  $823$ Microsoft Excel  $875$ 675 اِفتر اضبی 458 679 654 Microsoft Word - إختــــر تتــــسيق للأرقـــــام مــــن قائمــــة الإجمالي ok أنّم اضغط Number Format ■ 9 回 3 0 く iDraw, ↓ | AutoShapes, \ \ □○□ ◀ ☆ 圓圆 | ぷ - \_\_\_- 三 六 ■ English **Q** \*\*\*\* ملحوظة مهمة\*\*\*\*  $\mathsf{x}$ Formula Formula: لتحديث العمليات الحسابية داخل برنـامج =SUM(ABOVE) .<br>Word نضغط على مفتاح F9 حيث أنـه Number format:  $\overline{\mathbf{v}}$ مـــن الإفتراضــــى أن البرنّــــامج لا يقـــوم Paste bookmark: Paste function:  $\overline{\mathbf{v}}$ 

 $\lambda$   $\leq$  Prepared By Ahmed Ahmed Sayed E-mail: ahmed\_ah\_sayed@yahoo.com

ОK

Cancel

القبم الموجودة

.<br>जी

![](_page_48_Picture_0.jpeg)

قائمة المساعدة <u>Help</u><br>قائمة المساعدة Help من أهم القوائم داخل أي برنـامج فعن طريقهـا تحصل علـي إجابـات عن أي سـؤال يتعلـق بالبرنـامج فهـي تعتبـر دورة تدريبيـة متكاملـة ولتشغيل المساعدة نختار Microsoft Office Word من قائمة المساعدة Helpبظهر صندوق حوارى اكتب ما تريد البحث عنـه داخل × <del>+</del> **Excel Help** مستطيل البحث واضعظ مفتاح الإدخال Enter  $0001$ تظهر لك قائمـة بجميـع الموضـوعات التـي تتعلـق **Assistance** بسؤ الك Search for: كمـا يمكننـا إظهـار مـساعد أوفـيس Office  $\rightarrow$ Assistant وذلك من قائمـة مـساعدة Help وإختيـار the Office Show Assistant What would you like to do? اضغط عليه ضغطة وإحدة يظهر لك صندوق حوارى اكتب ما تريد البحث عنه كمـا بالشكل ، (ype your question here and then click Search. كما يمكننا تغييـر شـكل المـساعد وذلـك بـأن نضغط عليه ضغطة يمين ونختار Choose Options Search Assistant ليظهر حيندوق جواري نستعرض منه الأشكال عن طريق مفتاح Next ثم نضغط كما بمكننا إخفاء المساعد و ذلك بـأن نضغط  $\alpha$ k عليه ضغطة يمين ونختار أمر اخفاء Hide

![](_page_48_Picture_82.jpeg)

تم بحمد الله

أحمد أحمد سند

**29 & Prepared By Ahmed Ahmed Sayed** E-mail: ahmed\_ah\_sayed@yahoo.com

![](_page_49_Picture_0.jpeg)

 **Prepared By Ahmed Ahmed Sayed** ٥٠ **E-mail : ahmed\_ah\_sayed@yahoo.com Tel No : 0106184027**  趣

畵

ا با